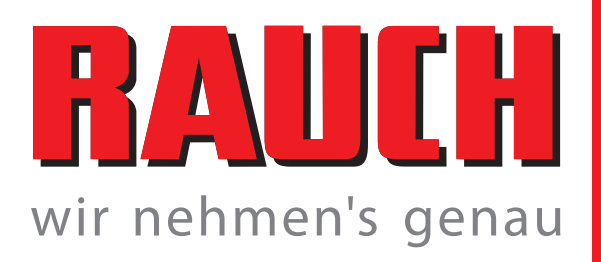

# **Betriebsanleitung**

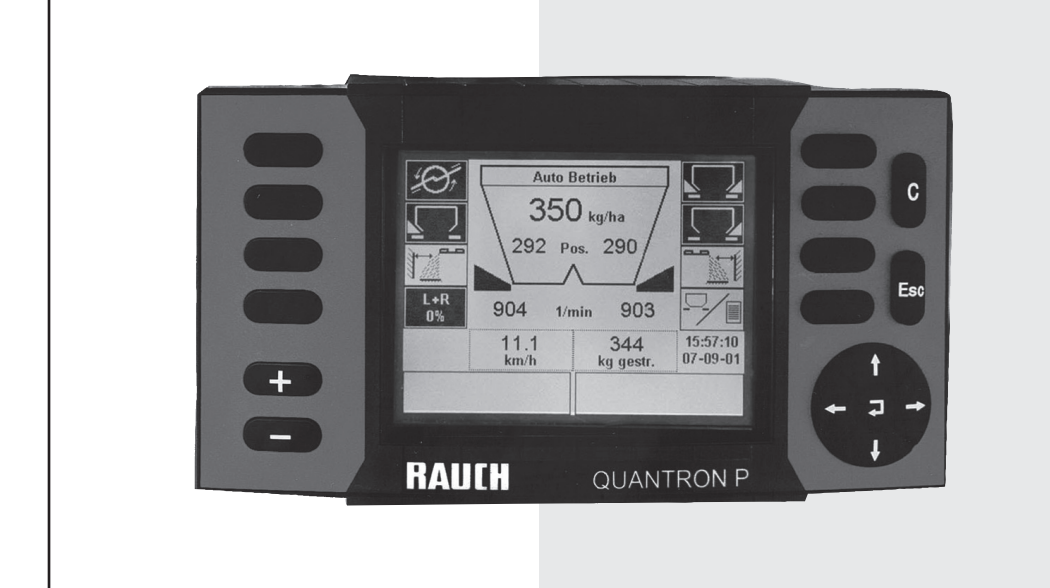

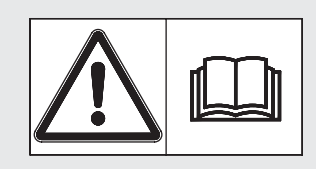

# **Vor Inbetriebnahme sorgfältig lesen!**

# Für künftige Verwendung aufbewahren!

Diese Betriebs- Montageanleitung ist ein Teil der Maschine. Lieferanten von Neuund Gebrauchtmaschinen sind gehalten, schriftlich zu dokumentieren, dass die Betriebs- Montageanleitung mit der Maschine ausgeliefert und dem Kunden übergeben wurde.

Original Betriebsanleitung 5900868-**a**-de-0209

# <span id="page-1-0"></span>**Vorwort**

Sehr geehrter Kunde,

durch den Kauf der Bedieneinheit Quantron P für den Düngerstreuer AXERA haben Sie Vertrauen in unser Produkt gezeigt. Vielen Dank! Dieses Vertrauen wollen wir rechtfertigen. Sie haben eine leistungsfähige und zuverlässige Bedieneinheit erstanden. Sollten wider Erwarten Probleme auftreten: Unser Kundendienst ist immer für Sie da.

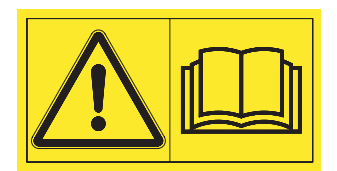

#### **Wir bitten Sie, diese Betriebsanleitung und die Betriebsanleitung des Düngerstreuers vor der Inbetriebnahme sorgfältig zu lesen und die Hinweise zu beachten.**

In dieser Anleitung können auch Ausrüstungen und Optionen beschrieben sein, die nicht zur Ausstattung Ihrer Bedieneinheit gehören.

Sie wissen, für Schäden, die aus Bedienungsfehlern oder unsachgemäßem Einsatz entstehen, können Garantie-Ersatzansprüche nicht anerkannt werden.

#### **Seriennummer der Bedieneinheit und Maschinennummer beachten!**

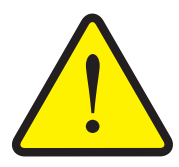

Die Bedieneinheit Quantron P ist werkseitig auf den Düngerstreuer kalibriert, mit dem sie ausgeliefert wurde. Sie kann ohne zusätzliche Neukalibrierung nicht an einen anderen Düngerstreuer angeschlossen werden.

Tragen Sie hier bitte Seriennummer der Bedieneinheit und Maschinennummer des Düngerstreuers ein. Beim Anschluss der Bedieneinheit an den Düngerstreuer müssen Sie diese Nummern überprüfen. **WICHTIG**

Seriennummer Bedieneinheit Maschinen-Nummer Düngerstreuer Baujahr:

#### <span id="page-1-1"></span>**Technische Verbesserungen**

**Wir sind bestrebt, unsere Produkte ständig zu verbessern. Deshalb behalten wir uns das Recht vor, ohne Vorankündigung alle Verbesserungen und Änderungen, die wir an unseren Geräten für nötig halten, vorzunehmen, jedoch ohne uns dazu zu verpflichten, diese Verbesserungen oder Änderungen auf bereits verkaufte Maschinen zu übertragen.**

Gerne beantworten wir Ihnen weitergehende Fragen. Mit freundlichen Grüßen

**RAUCH** Landmaschinenfabrik GmbH

# **[Vorwort](#page-1-0)**

[Technische Verbesserungen](#page-1-1)

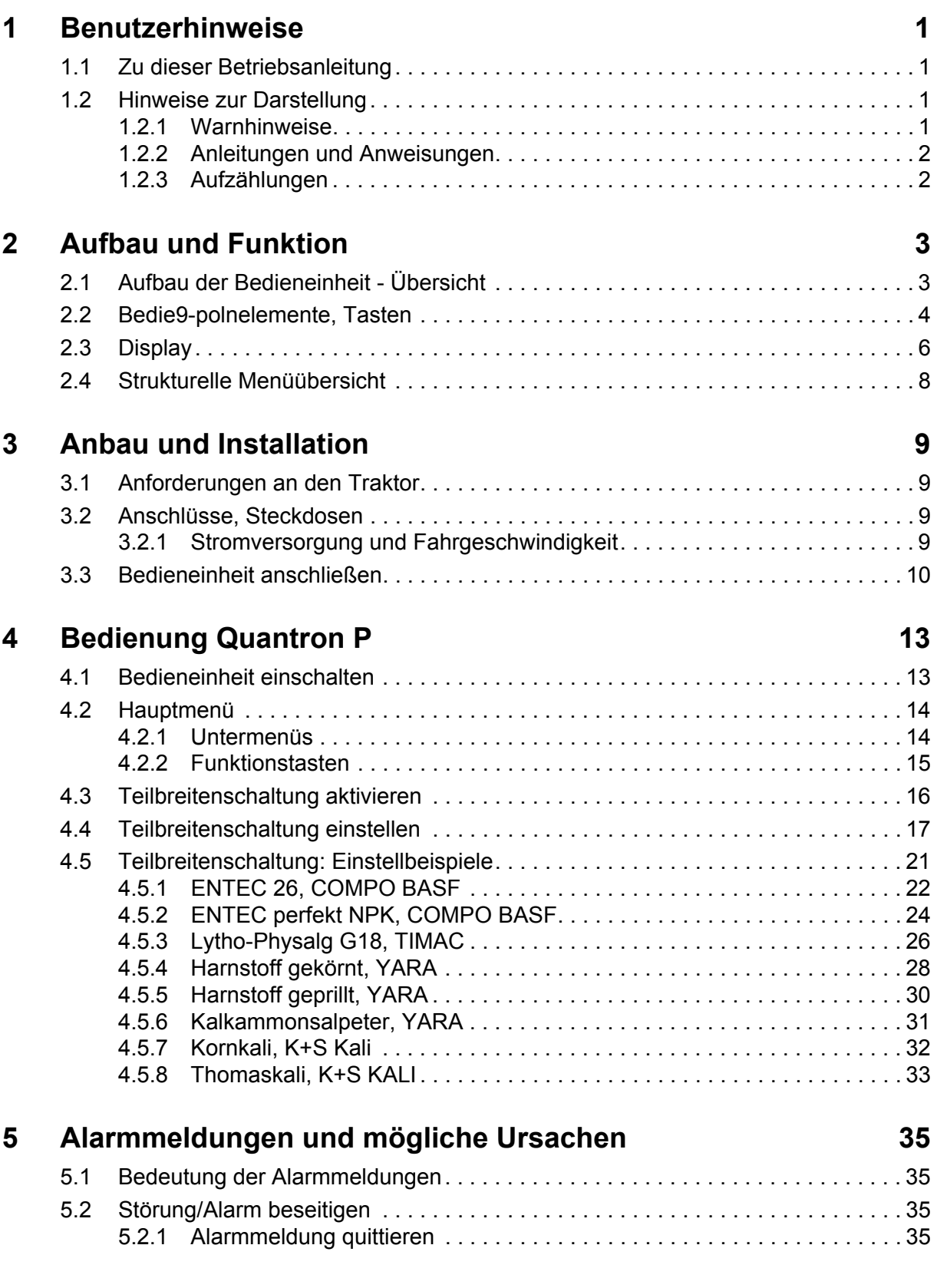

# **[6 Garantie und Gewährleistung 37](#page-40-0)**

# <span id="page-4-0"></span>**1 Benutzerhinweise**

#### <span id="page-4-1"></span>**1.1 Zu dieser Betriebsanleitung**

Diese Betriebsanleitung ist **Bestandteil** der Bedieneinheit Quantron P.

Die Betriebsanleitung enthält wichtige Hinweise für eine **sichere**, **sachgerechte** und wirtschaftliche **Nutzung** und **Wartung** der Bedieneinheit. Ihre Beachtung hilft **Gefahren** zu **vermeiden**, Reparaturkosten und Ausfallzeiten zu vermindern und die Zuverlässigkeit und Lebensdauer der Maschine zu erhöhen.

Die Betriebsanleitung ist Teil der Maschine. Die gesamte Dokumentation ist griffbereit am Einsatzort der Bedieneinheit (z. B. in der Zugmaschine) aufzubewahren.

Die Betriebsanleitung ersetzt nicht Ihre **Eigenverantwortung** als Betreiber und Bediener der Bedieneinheit Quantron P.

Eine Kurzanleitung ist mit der Bedieneinheit Quantron P mitgeliefert. Sollte diese nicht im Lieferumfang enthalten sein, wenden Sie sich bitte an uns.

#### <span id="page-4-2"></span>**1.2 Hinweise zur Darstellung**

#### <span id="page-4-3"></span>**1.2.1 Warnhinweise**

In dieser Betriebsanleitung sind die Warnhinweise entsprechend der Schwere der Gefahr und der Wahrscheinlichkeit ihres Auftretens systematisiert.

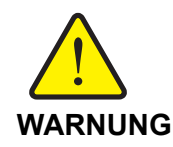

Ein solches Piktogramm in Verbindung mit dem Wort "**WARNUNG**" warnt vor einer unmittelbar drohenden Gefahr für die Gesundheit und das Leben von Personen.

Die Missachtung dieser Warnhinweise führt zu schwersten Verletzungen, auch mit Todesfolge.

Beachten Sie unbedingt die beschriebenen Maßnahmen zur Vermeidung dieser Gefahr.

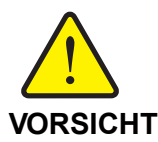

Ein solches Piktogramm in Verbindung mit dem Wort "**VORSICHT**" warnt vor einer möglicherweise gefährlichen Situation für die Gesundheit von Personen oder vor Sach- und Umweltschäden.

Die Missachtung dieser Warnhinweise kann zu Verletzungen oder Sach- und Umweltschäden führen.

• Beachten Sie unbedingt die beschriebenen Maßnahmen zur Vermeidung dieser Gefahr.

**HINWEIS** Allgemeine Hinweise enthalten Anwendungstipps und besonders nützliche Informationen, jedoch keine Warnungen vor Gefährdungen.

#### <span id="page-5-0"></span>**1.2.2 Anleitungen und Anweisungen**

Vom Bediener auszuführende Handlungsschritte sind als nummerierte Liste dargestellt.

- **1** Handlungsanweisung Schritt 1
- **2** Handlungsanweisung Schritt 2

Anleitungen, die nur einen einzigen Schritt umfassen, werden nicht nummeriert. Gleiches gilt für Handlungsschritte, bei denen die Reihenfolge ihrer Durchführung nicht zwingend vorgeschrieben ist.

Diesen Anleitungen ist ein Punkt vorangestellt:

• Handlungsanweisung.

#### <span id="page-5-1"></span>**1.2.3 Aufzählungen**

Aufzählungen ohne zwingende Reihenfolge sind als Liste mit Aufzählungspunkten (Ebene 1) und Spiegelstrichen (Ebene 2) dargestellt:

- $\bullet$  Eigenschaft A
	- Punkt A
	- Punkt B
- Eigenschaft B

# <span id="page-6-0"></span>**2 Aufbau und Funktion**

# <span id="page-6-1"></span>**2.1 Aufbau der Bedieneinheit - Übersicht**

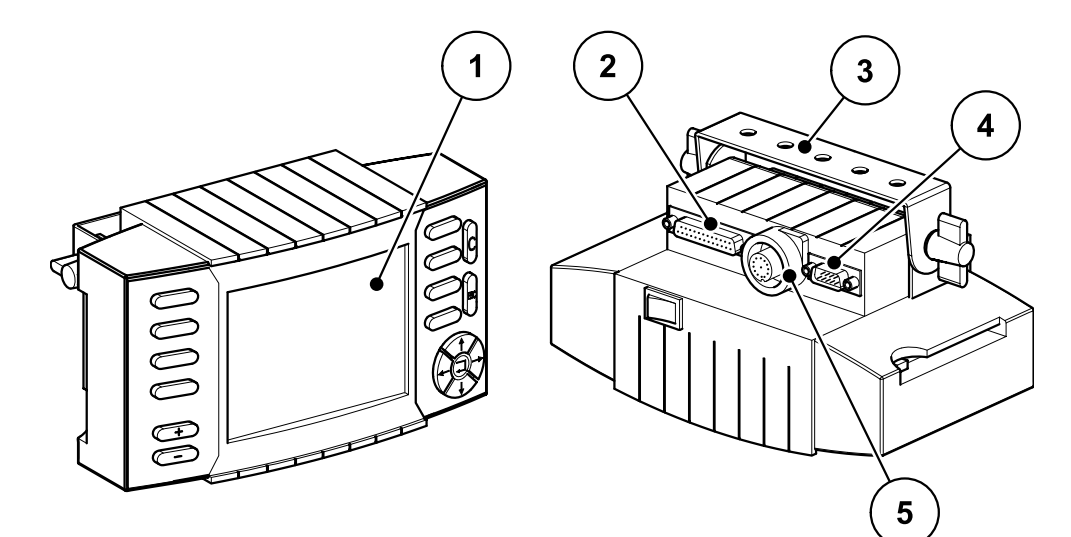

**Bild 2.1**: Bedieneinheit Quantron P

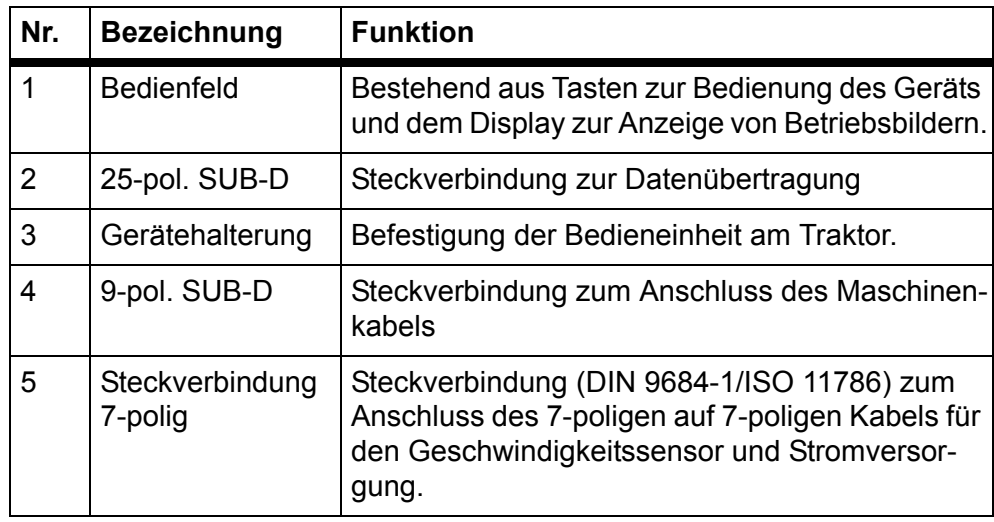

## <span id="page-7-0"></span>**2.2 Bedienelemente, Tasten**

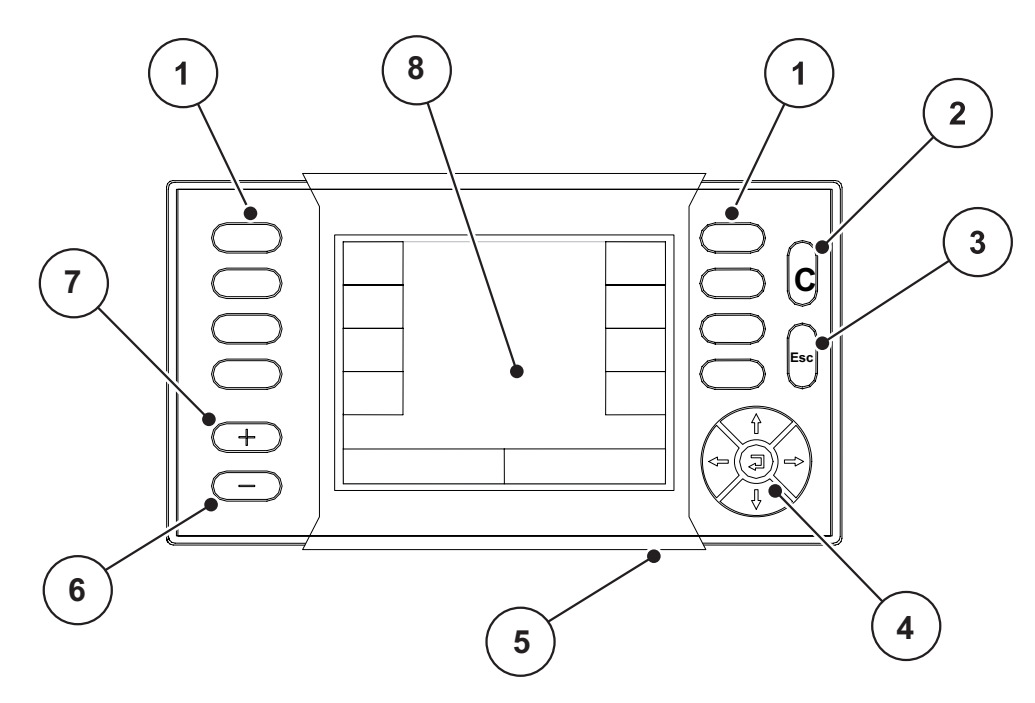

**Bild 2.2**: Bedienfeld auf der Vorderseite des Gerätes

#### **HINWEIS** Die Betriebsanleitung beschreibt die Funktionen der Bedieneinheit<br>
Oughtrop B.ab der Software Version 2.00 sund der Joh Beschner Quantron P ab der **Software-Version 2.00.c** und der **Job-Rechner-Version 2.00.c**.

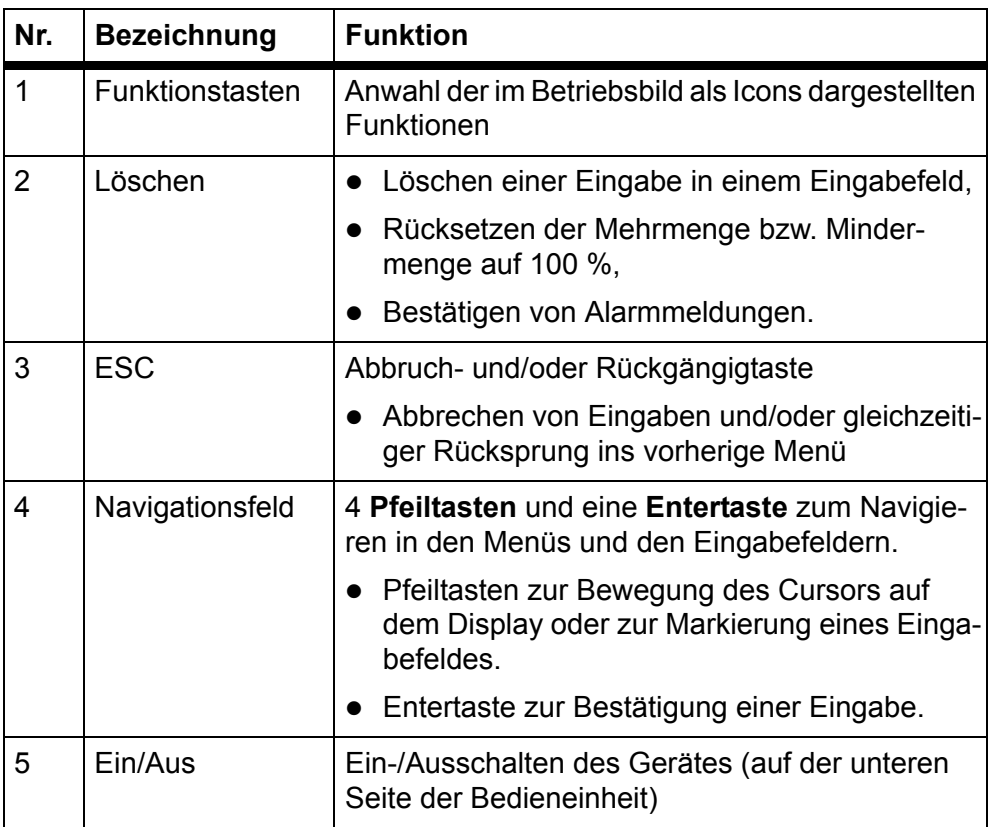

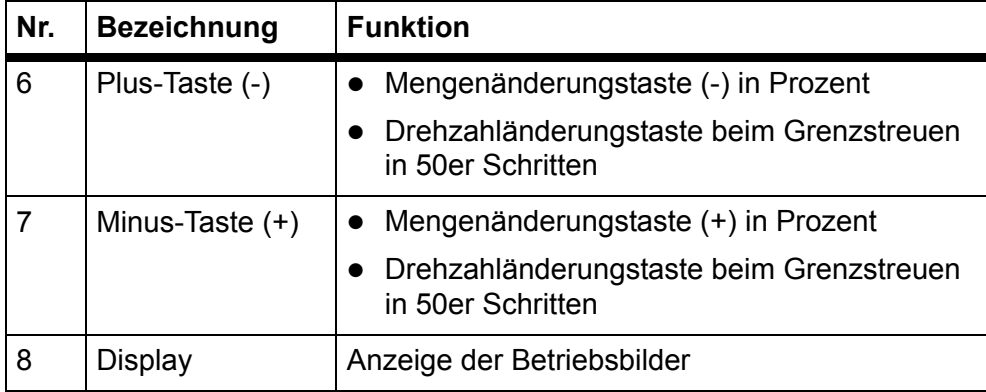

# <span id="page-9-1"></span><span id="page-9-0"></span>**2.3 Display**

Das Display zeigt die aktuellen Statusinformationen, Auswahl- und Eingabemöglichkeiten der Bedieneinheit an.

Die wesentlichen Informationen zum Betrieb des Düngerstreuers werden im **Betriebsbild** angezeigt.

#### **Beschreibung des Betriebsbildes**

**HINWEIS** Die genaue Darstellung des Betriebsbildes hängt von den aktuell angewähl-ten Einstellungen ab, siehe Kapitel [Bild 4.4: : Betriebsbild Teilbreitenschal](#page-19-1)[tung, Seite 16.](#page-19-1)

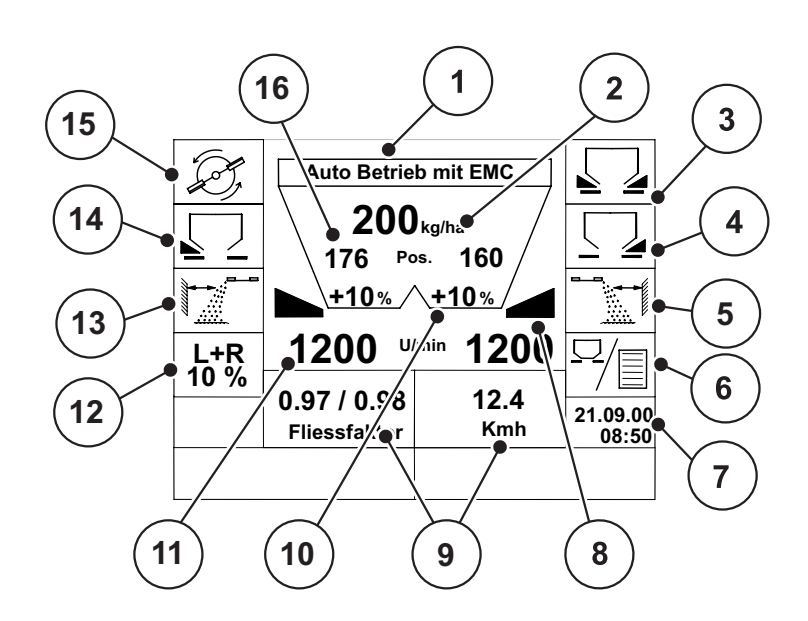

**Bild 2.3**: Display der Bedieneinheit (Beispiel Betriebsbild in Normalstreubetrieb) Die Symbole und Anzeigen im Beispielsbild haben folgende Bedeutung:

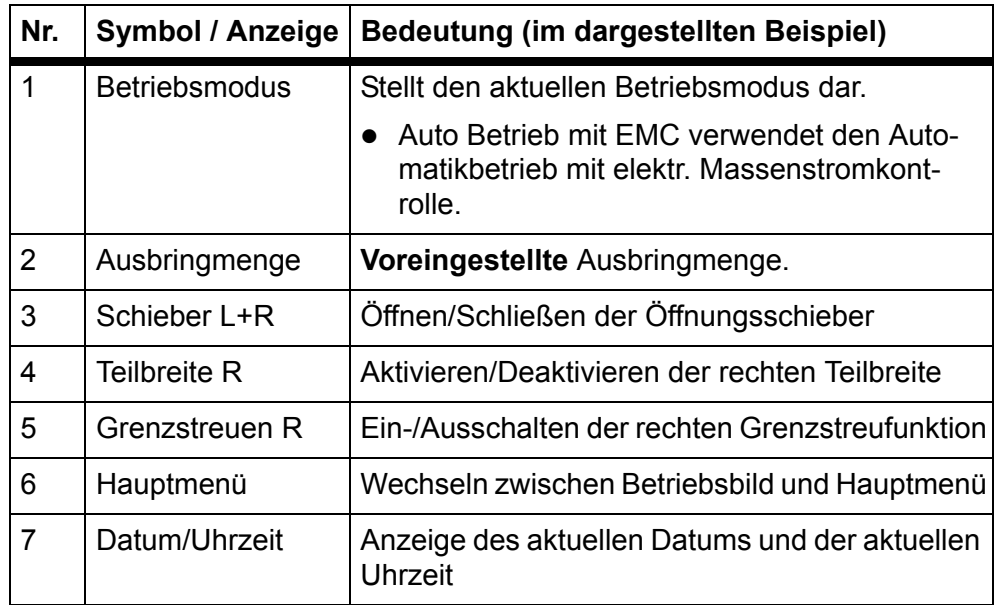

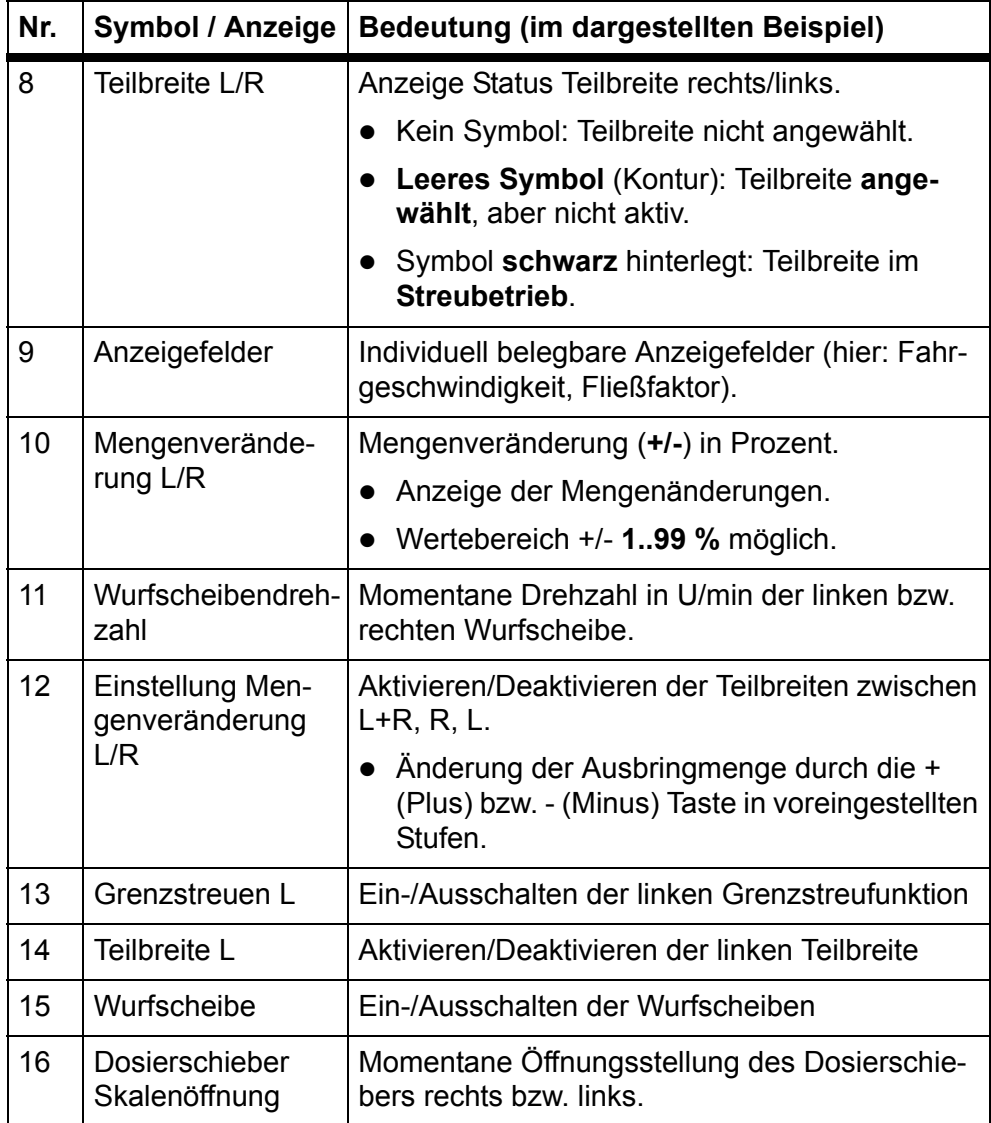

# <span id="page-11-0"></span>**2.4 Strukturelle Menüübersicht**

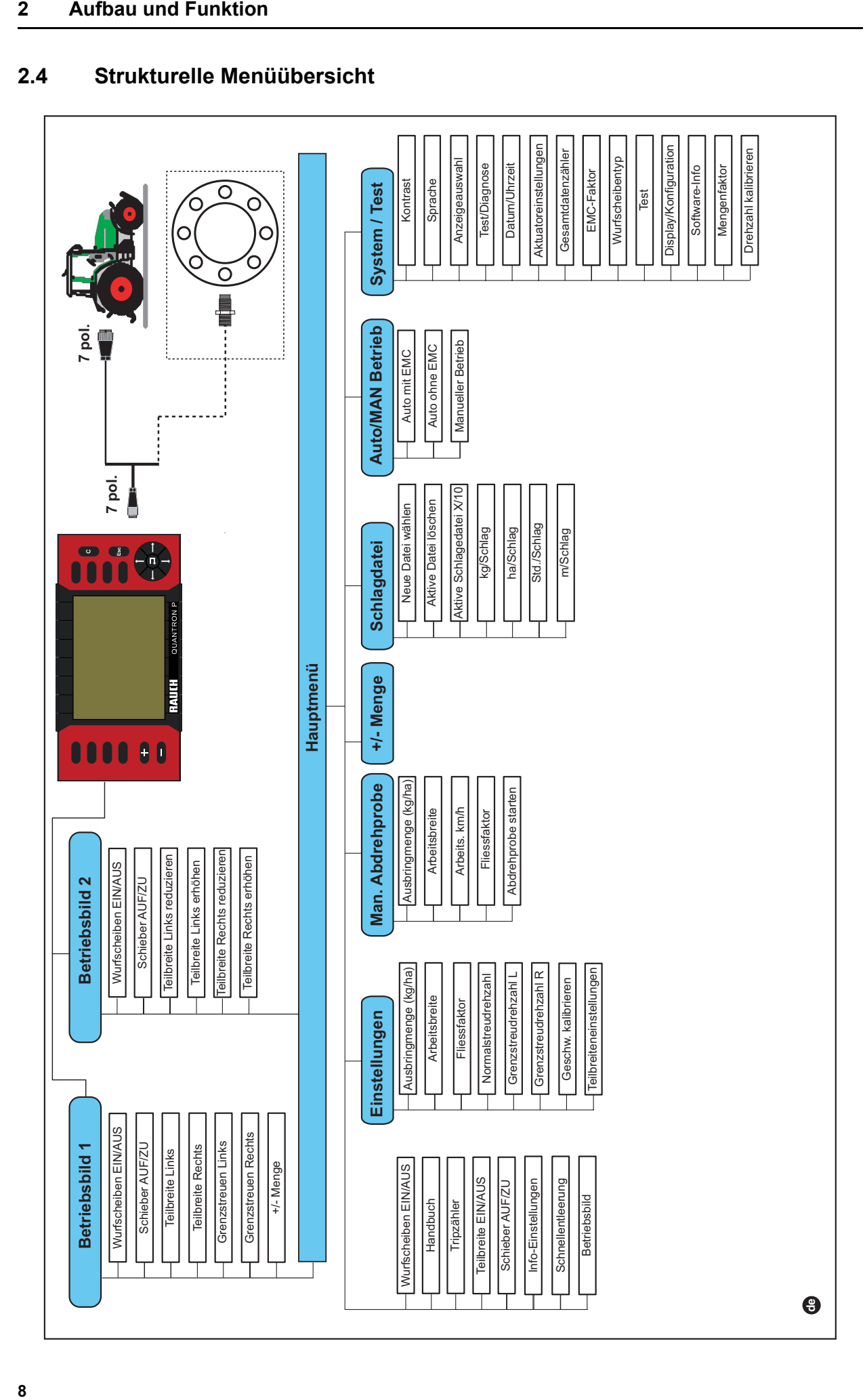

# <span id="page-12-0"></span>**3 Anbau und Installation**

### <span id="page-12-1"></span>**3.1 Anforderungen an den Traktor**

Überprüfen Sie vor Anbau der Bedieneinheit, ob Ihr Traktor folgende Anforderungen erfüllt:

- Mindestspannung 12 V muss immer gewährleistet sein, auch wenn mehrere Verbraucher gleichzeitig angeschlossen sind (z. B. Klimaanlage, Licht).
- Eine 7-polige Steckdose (DIN 9684-1/ISO 11786). Über diese Steckdose erhält die Bedieneinheit den Impuls für die aktuelle Fahrgeschwindigkeit und die Stromversorgung.

**HINWEIS** Die 7-polige Steckdose für den Traktor und der Fahrgeschwindigkeitssensor sind als Nachrüstsatz (Option) erhältlich, siehe [Bild 3.2](#page-14-0).

### <span id="page-12-2"></span>**3.2 Anschlüsse, Steckdosen**

#### <span id="page-12-3"></span>**3.2.1 Stromversorgung und Fahrgeschwindigkeit**

Über die 7-polige Steckverbindung (DIN 9684-1/ISO 11786) erhält die Bedieneinheit die Impulse für die aktuelle Fahrgeschwindigkeit und wird vom Traktor mit Strom versorgt.

Dazu wird an die Steckverbindung das 7-polig auf 7-polig Kabel (Zubehör) zum Fahrgeschwindigkeitssensor und an der Batterie des Traktors angeschlossen.

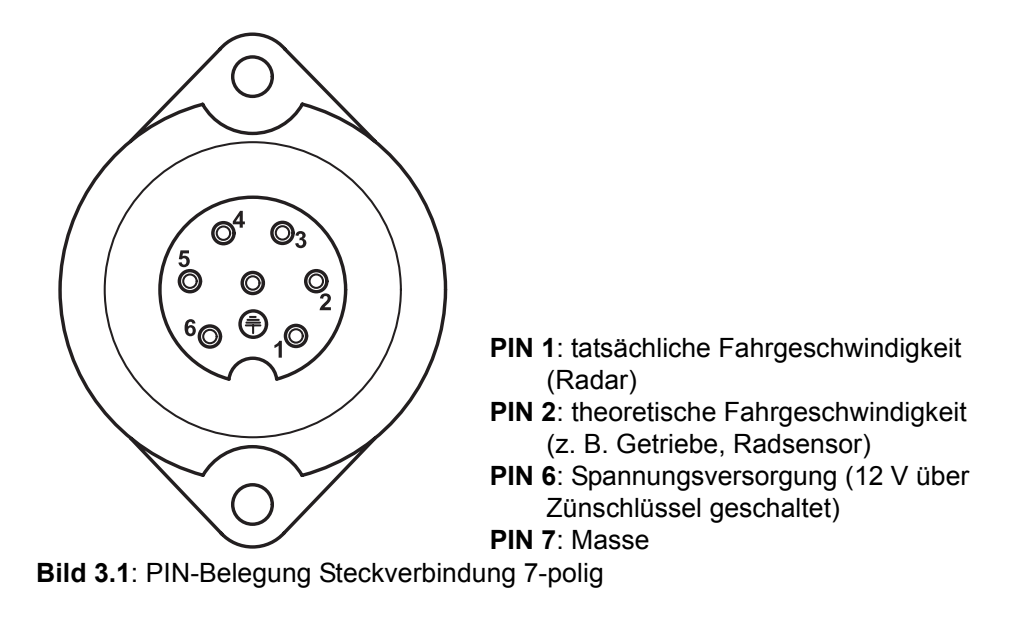

#### <span id="page-13-1"></span><span id="page-13-0"></span>**3.3 Bedieneinheit anschließen**

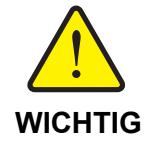

#### **Maschinennummer beachten!**

Die Bedieneinheit Quantron P ist werkseitig auf den Düngerstreuer kalibriert, mit dem sie ausgeliefert wurde.

X Schließen Sie die Bedieneinheit nur an den zugehörigen Düngerstreuer an.

Führen Sie die Arbeitsschritte in folgender Reihenfolge durch.

- z Wählen Sie eine geeignete Stelle in der Traktorkabine (im **Blickfeld des Fahrers**) aus, wo Sie die Bedieneinheit befestigen wollen.
- **Befestigen Sie die Bedieneinheit mit Gerätehalterung in der Traktorka**bine.
- Schließen Sie die Bedieneinheit an der 7-poligen Steckdose oder am Fahrgeschwindigkeitssensor an.
- Schließen Sie die Bedieneinheit mit dem 9-poligen SUB-D Adapterkabel an das Traktoreinbaukabel an.

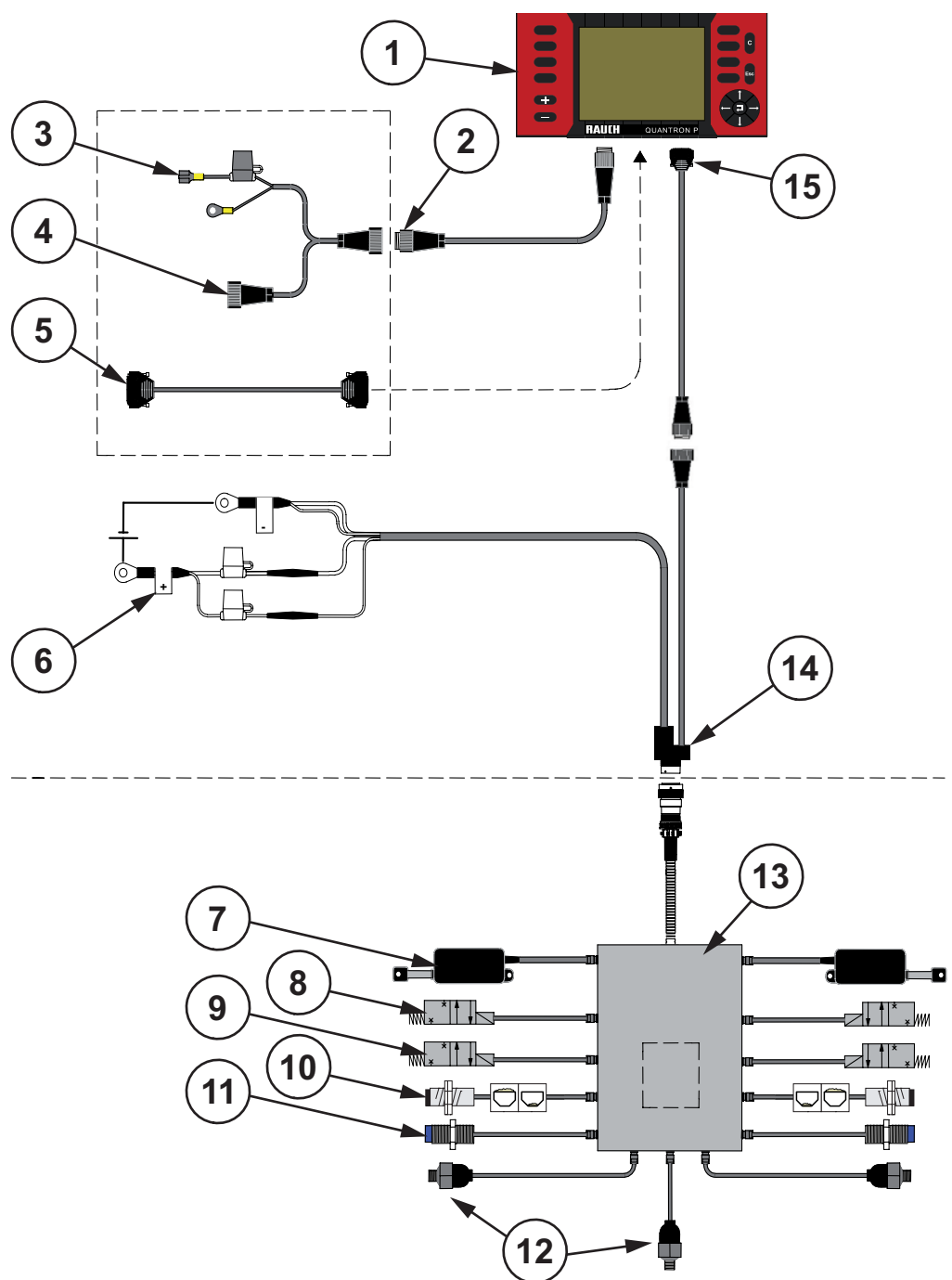

**Schematische Anschlussübersicht Standard:**

<span id="page-14-0"></span>**Bild 3.2**: Schematische Anschlussübersicht Quantron P (Maschinenkabel)

- Bedieneinheit Quantron P **9** Aufgabepunkt
- Steckverbindung nach DIN 9684-1 ISO 11786 **10** Füllstandssensor links/rechts
- Zündschlüssel (Sonderausrüstung) **11** Drehzahlsensor
- 
- Kabel für GPS von X-Terminal **13** Job-Rechner
- 
- Aktuator Dosierschieber links/rechts **15** 9-pol. SUD-D Stecker
- Bucher P. Ventil
- 
- 
- 
- Radfühler **12** EMC-System
	-
- Batterie **14** Traktoreinbaukabel
	-

# <span id="page-16-0"></span>**4 Bedienung Quantron P**

#### <span id="page-16-1"></span>**4.1 Bedieneinheit einschalten**

#### **Voraussetzungen:**

- Die Bedieneinheit ist korrekt an den Düngerstreuer und an den Traktor angeschlossen [\(3.3: Bedieneinheit anschließen, Seite 10\)](#page-13-1).
- z Die Mindestspannung von **12 V** ist gewährleistet.

**HINWEIS** Die Betriebsanleitung beschreibt die Funktionen der Bedieneinheit Quantron P **ab der Software-Version 2.00.c** und der **Job-Rechner-Version 2.00.c**.

#### **Einschalten:**

- **EIN/AUS Schalter** betätigen.
	- $\triangleright$  Nach wenigen Sekunden erscheint die Startoberfläche der Bedieneinheit.
	- $\triangleright$  Kurz darauf wird für wenige Sekunden das **Boot-Menü** angezeigt.
	- Z Anschließend erscheint das **Betriebsbild**.

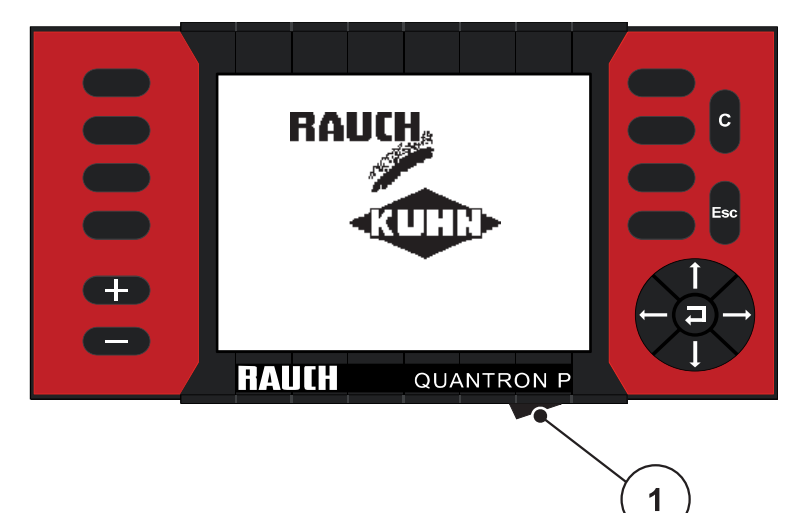

**Bild 4.1**: Start Quantron P

**1** EIN/AUS Schalter

#### <span id="page-17-0"></span>**4.2 Hauptmenü**

- Betätigen Sie im Betriebsbild die Menütaste (siehe auch "Display" auf [Seite 2-6](#page-9-1)).
	- $\triangleright$  Im Display erscheint das Hauptmenü.

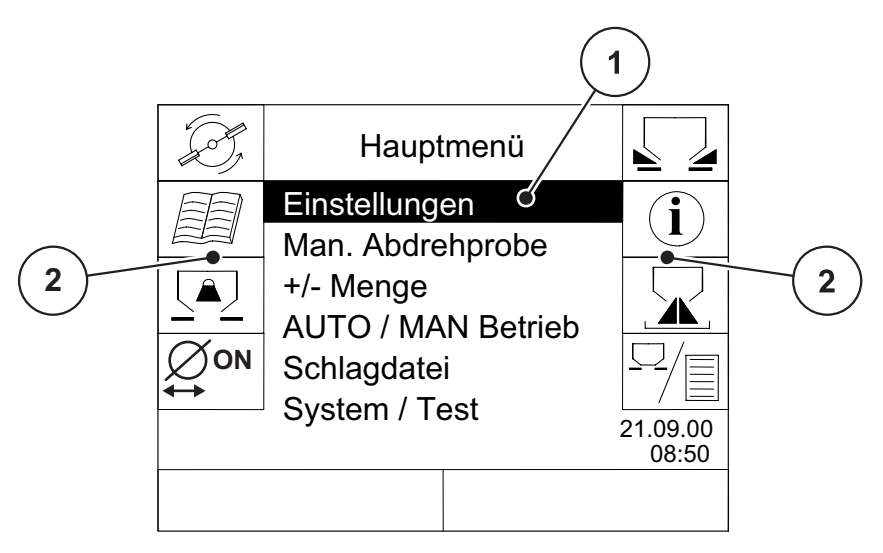

**Bild 4.2**: Hauptmenü Quantron P

- **1** Untermenüs
- **2** Funktionen

Das Hauptmenü zeigt Ihnen die möglichen Untermenüs und die Funktionen an, die durch die Funktionstasten aktiviert werden können.

#### <span id="page-17-1"></span>**4.2.1 Untermenüs**

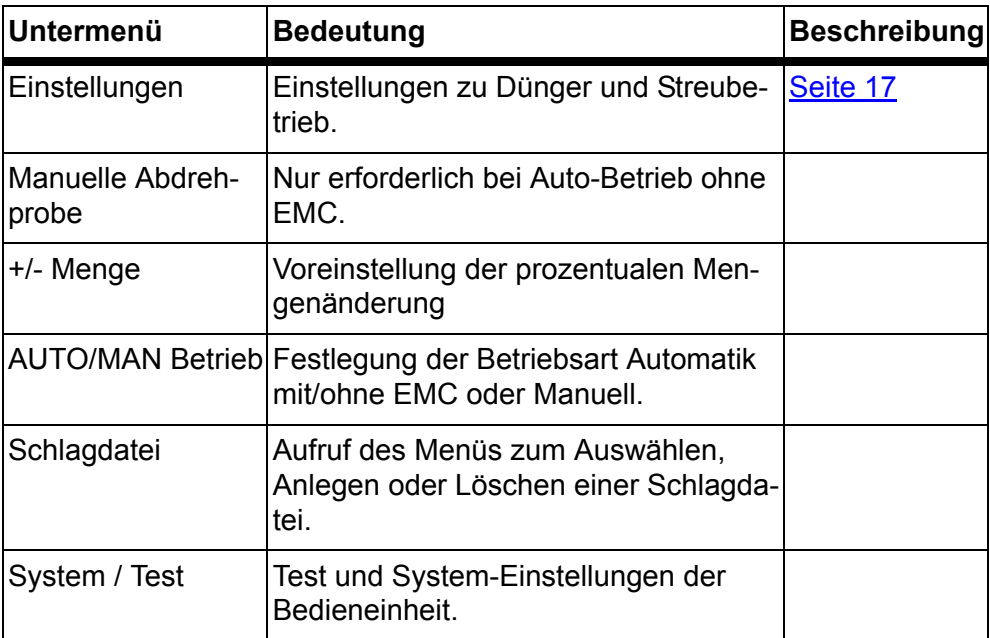

#### **So wählen Sie ein Untermenü aus:**

- **1** Markieren Sie das Untermenü mit dem schwarzen Balken im Display. Den Markierungsbalken können Sie mit den **Pfeiltasten** auf und ab bewegen.
- **2** Rufen sie das markierte Untermenü mit der **Entertaste** auf.

#### <span id="page-18-0"></span>**4.2.2 Funktionstasten**

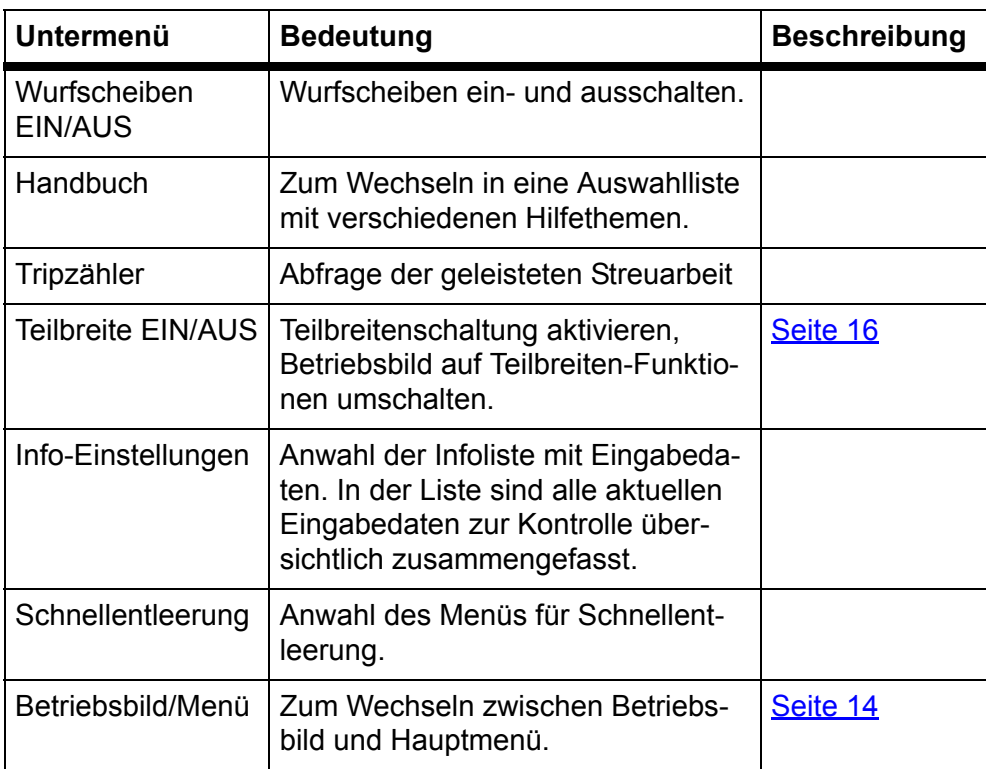

#### <span id="page-19-0"></span>**4.3 Teilbreitenschaltung aktivieren**

**1** Wechseln Sie zum Hauptmenü.

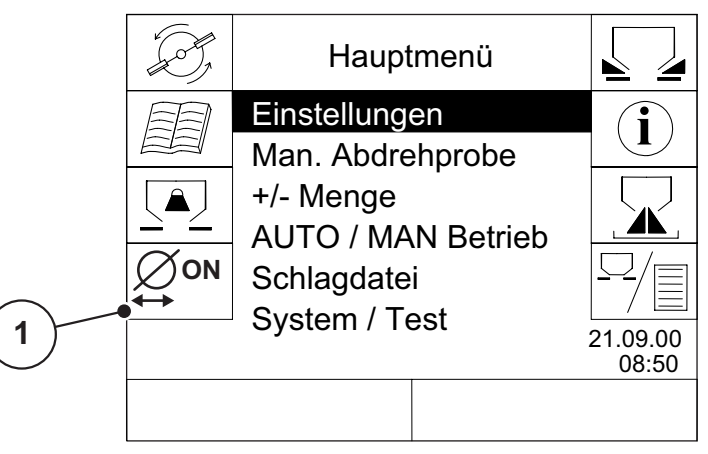

**Bild 4.3**: Hauptmenü: Funktionstaste Teilbreite EIN/AUS

- **2** Betätigen Sie die Funktionstaste **Teilbreite EIN/AUS** (1) an der Bedieneinheit.
	- $\triangleright$  Die Teilbreitenschaltung ist aktiviert.
	- $\triangleright$  Das Betriebsbild wird auf die Funktion Teilbreite umgeschaltet.

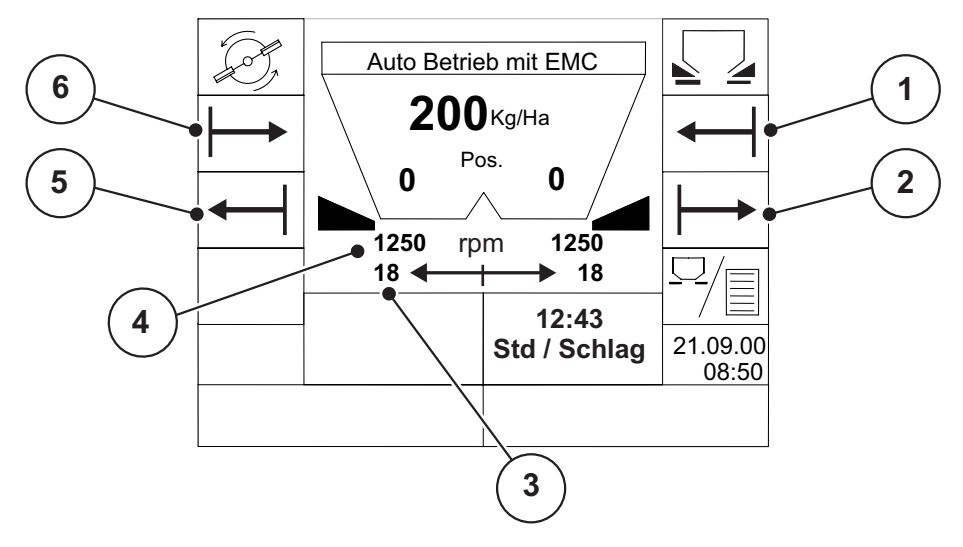

<span id="page-19-1"></span>**Bild 4.4**: Betriebsbild Teilbreitenschaltung

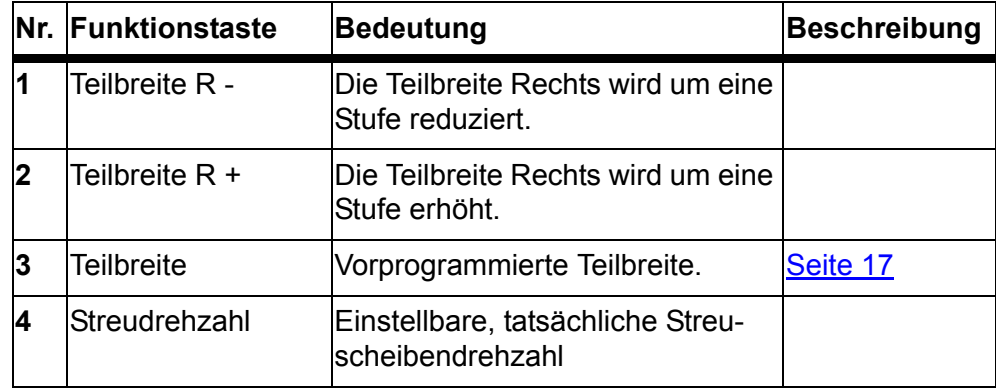

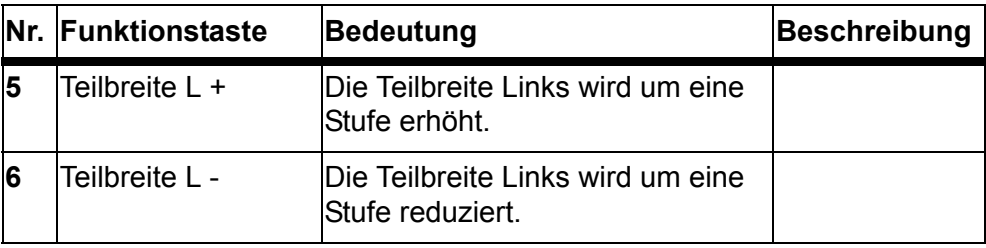

#### <span id="page-20-0"></span>**4.4 Teilbreitenschaltung einstellen**

- z Betätigen Sie im Betriebsbild die **Menütaste**.
	- $\triangleright$  Im Display erscheint das Hauptmenü.

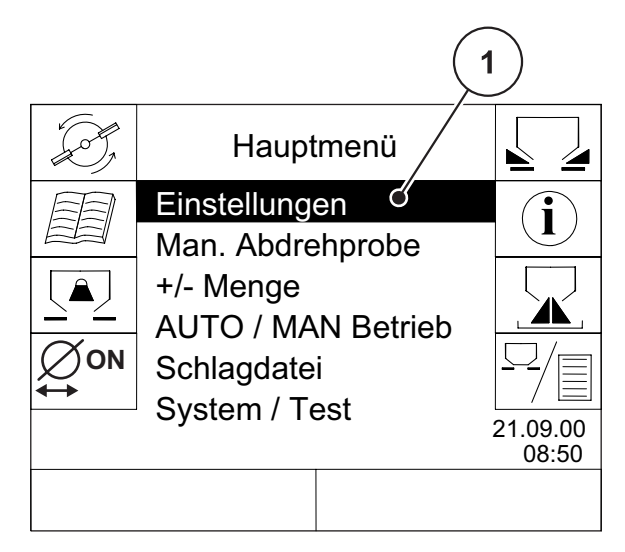

**Bild 4.5**: Hauptmenü Quantron P

- **1** Markieren Sie das Untermenü **Einstellungen** (1).
- **2** Rufen sie das markierte Untermenü mit der **Entertaste** auf.

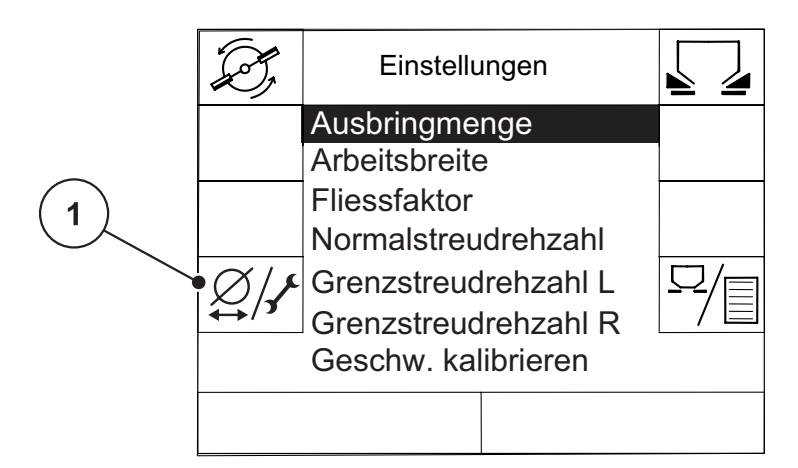

**Bild 4.6**: Funktionstaste Teilbreiteneinstellung

**3** Drücken Sie die Funktionstaste **Teilbreiten-Einstellungen** (1).

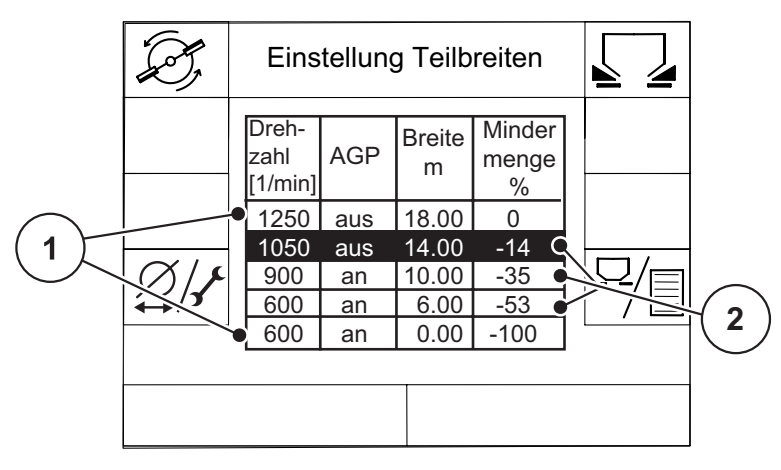

<span id="page-21-0"></span>**Bild 4.7**: Menü Tabelle zur Teilbreiteneinstellung

- **1** Vordefinierte Breiteneinstellung (offene/geschlossene Stellung)
- **2** Einstellbare Teilbreiteneinstellung

#### <span id="page-21-1"></span>**Einstellungsmöglichkeiten der Teilbreitenschaltung**

- Die erste Zeile entspricht den voreingestellten Werten aus den Düngerseinstellungen; die Werte sind fest und nicht veränderbar.
- Die Zeilen 2 bis 4 stellen die einstellbaren Teilbreitenschaltungen dar. Bis zu 3 Teilbreitenstufen mit folgenden Werten sind definierbar.
	- Drehzahl
	- AGP an: auf den voreingestellten Aufgabepunkt hydraulisch verfahren.
	- AGP aus: Der Aufgabepunkt wird nicht verfahren.
	- Breite einer Halbseite
	- Die Mindermenge ist der prozentuale Wert der vorprogrammierten Ausbringmenge.
- Die letzte Zeile entspricht der geschlossenen Stellung der Teilbreiten. Es wird kein Dünger gestreut.
- Bei nur zwei Teilbreitenstufen kann auch die Zeile 4 mit den gleichen Werten wie die Zeile 5 ausgefüllt werden.

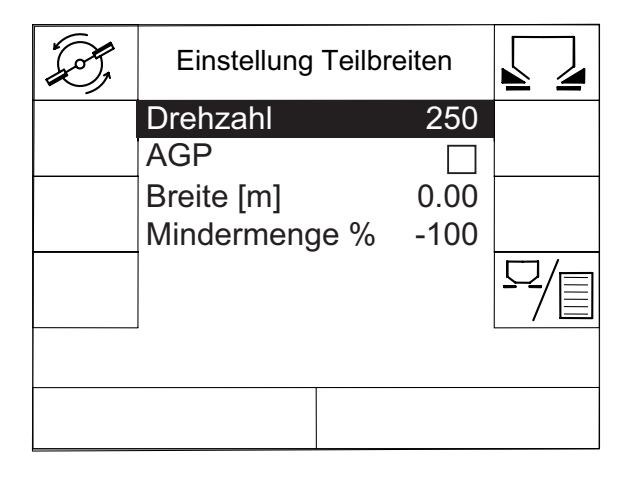

**Bild 4.8**: Menü Einstellung Teilbreiten

- Geben Sie die gewünschten Werte ein.
	- Die Option **AGP verfahren** ist aktiv, wenn die Zeile angekreuzt ist. Drücken Sie dazu die Entertaste bei markiertem Feld **AGP**.
	- Eine halbe Breite kann nicht kleiner als 2,5 m sein.

#### **Werte der einstellbaren Teilbreitenstufen ändern:**

**HINWEIS** Die Teilbreiten-Einstellungen lassen sich nur bei angeschlossenem Jobcomputer vornehmen.

- Markieren Sie die zu ändernde Stufe mit dem schwarzen Balken. Den Markierungsbalken können Sie mit den Pfeiltasten auf und ab bewegen.
- z Drücken Sie die **Entertaste**.

#### **Beispiel eines Betriebsbilds mit aktivierter Teilbreitenschaltung:**

Während des Streubetriebs können Sie die Teilbreiten schrittweise verändern. Das untere Bild zeigt das Betriebsbild mit aktivierten Teilbreiten an. Die Werte entsprechen den Einstellungen in der Tabelle vom [Bild 4.7.](#page-21-0)

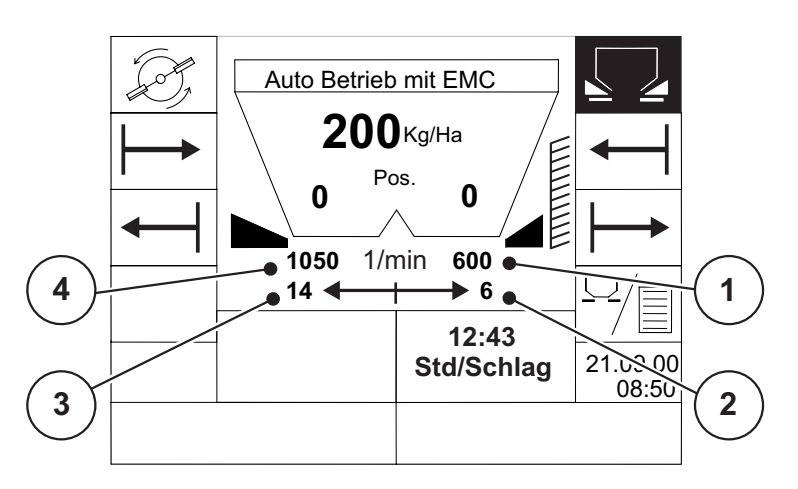

**Bild 4.9**: Betriebsbild mit aktivierten Teilbreiten

- **1** Die Taste **Teilbreite Rechts** ist 3-mal gedrückt worden. Die Streumenge ist um 53 % reduziert worden. Die Drehzahl stellt automatisch auf 600 U/min um.
- **2** Dünger wird rechts auf eine Breite von 6 m gestreut.
- **3** Die Taste **Teilbreite Links reduzieren** ist 1-mal gedrückt worden. Die Streumenge ist um 14 % reduziert worden. Die Drehzahl stellt automatisch auf 1050 U/min um.
- **4** Dünger wird links auf eine Breite von 14 m gestreut.
- z Drücken Sie die Taste **Teilbreite L+ oder Teilbreite R +,** um die Teilbreite um eine Stufe zu erhöhen.
- **Durch Drücken der Taste C** kehren Sie unmittelbar auf die volle Arbeitsbreite zurück.

#### <span id="page-24-0"></span>**4.5 Teilbreitenschaltung: Einstellbeispiele**

In den folgenden Tabellen werden **Beispiele zur Teilbreitenschaltung** in Zusammenhang mit dem verwendeten Düngermittel aufgeführt. Beachten Sie insbesondere die Spalte Bemerkung zur Darstellung der erzielten Teilbreite und Streubild.

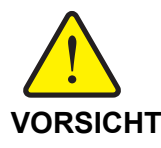

#### **Wichtige Information**

Die Streuereinstellungen in dieser Streutabelle haben wir mit einer vom Düngerhandel oder Düngerhersteller bezogenen Düngerware durch Ausstreuen auf die angegebenen Arbeitsbreiten in unseren Streuhallen ermittelt. Aus Erfahrung wissen wir, dass Ihnen vorliegende Düngerware selbst bei identischer Bezeichnung unter anderen aufgrund von Lagerung und Transport andere Streueigenschaften aufweisen kann.

- Dadurch kann sich mit den in den Streutabellen angegebenen Streuereinstellungen **eine andere Streumenge** als angegeben und eine **weniger gute Düngerverteilung** als von uns ermittelt ergeben.
- ▶ Die Streutabelle enthält Angaben für praxisübliche Ausbringmengen. **Die Verteilung von anderen Ausbringmengen wurde nicht geprüft!**

Es ist deshalb dringend erforderlich, die Streumenge zu überprüfen, z. B. durch eine Abdrehprobe lt. Betriebsanleitung und die Düngerverteilung auf die gewünschte Arbeitsbreite mit einem Praxisprüfset lt. Betriebsanleitung zu überprüfen.

In den nächsten Absätzen finden Sie Einstellbeispiele der Teilbreitenschaltung für unterschiedliche Düngermittel.

Die Spalten in den Tabellen entsprechen den Spalten des Menüs **Einstel**lung Teilbreiten. "Einstellungsmöglichkeiten der Teilbreitenschaltung" auf [Seite 4-18](#page-21-1)

Die einzelnen Eingaben werden durch die Quantron P wie in der unteren Abbildung angaben. Hier handelt sich um das Beispiel 3 für ENTEC 26 (siehe ["ENTEC 26, COMPO BASF" auf Seite 4-22\)](#page-25-0).

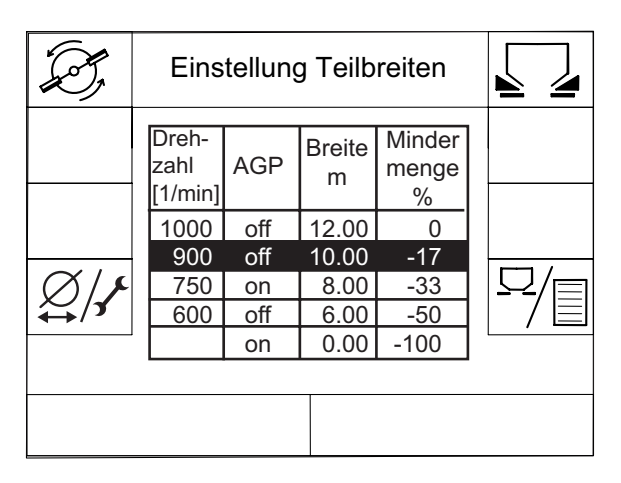

**Bild 4.10**: Beispiel Teilbreiteneinstellung mit ENTEC 26

#### <span id="page-25-0"></span>**4.5.1 ENTEC 26, COMPO BASF**

# Wenn in der Spalte APG "an" angegeben wird, entnehmen Sie den Wert für<br>AGP des Grenzstreuens aus der Streutabelle.

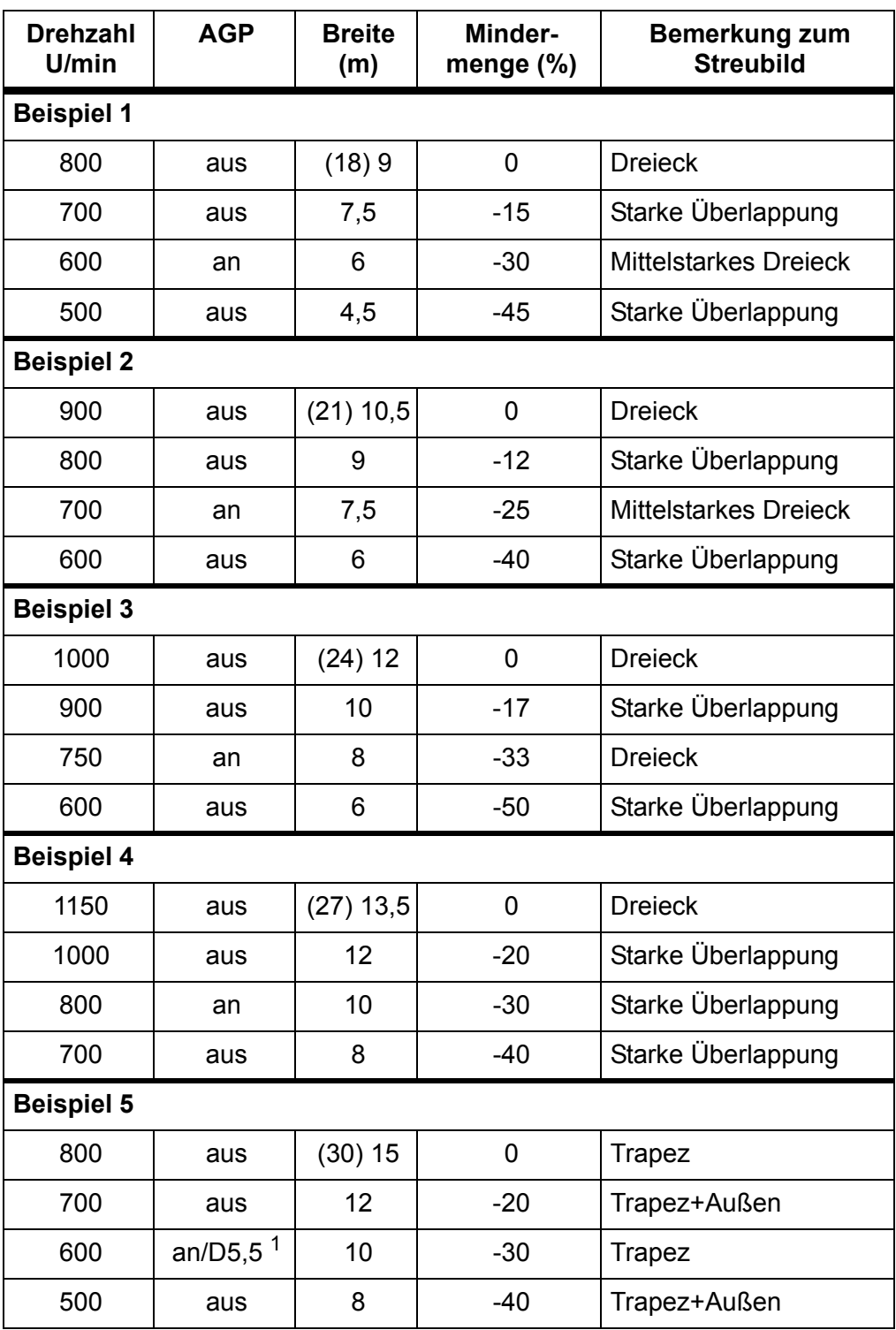

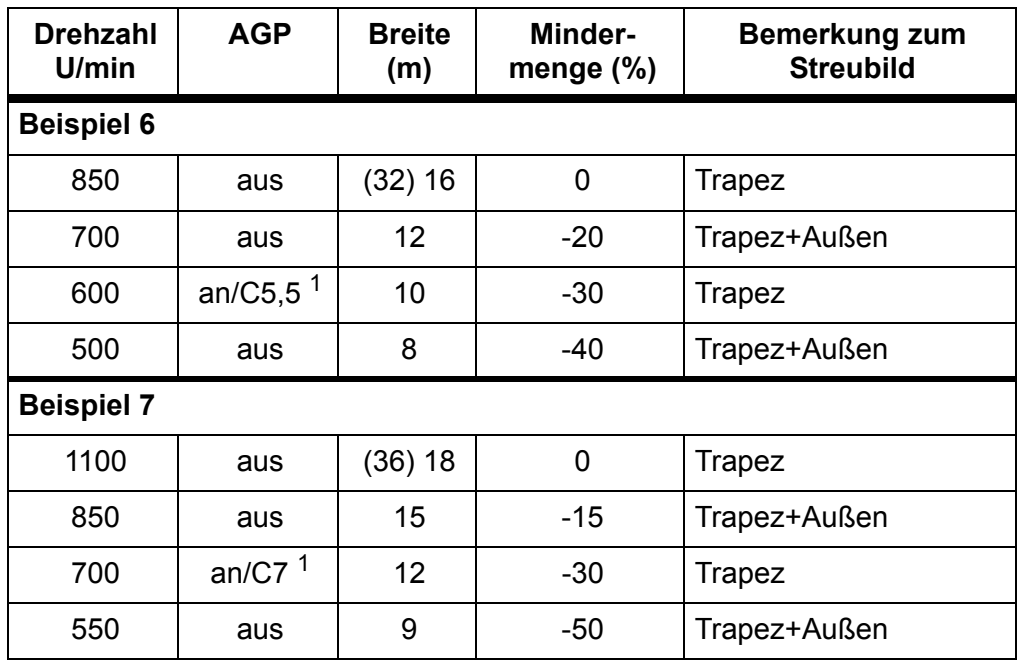

1. AGP-Verstellung des Grenzstreuens. Bei Trapez-Streubildern vor der Teilbreitenschaltung neu einstellen.

# <span id="page-27-0"></span>**4.5.2 ENTEC perfekt NPK, COMPO BASF**

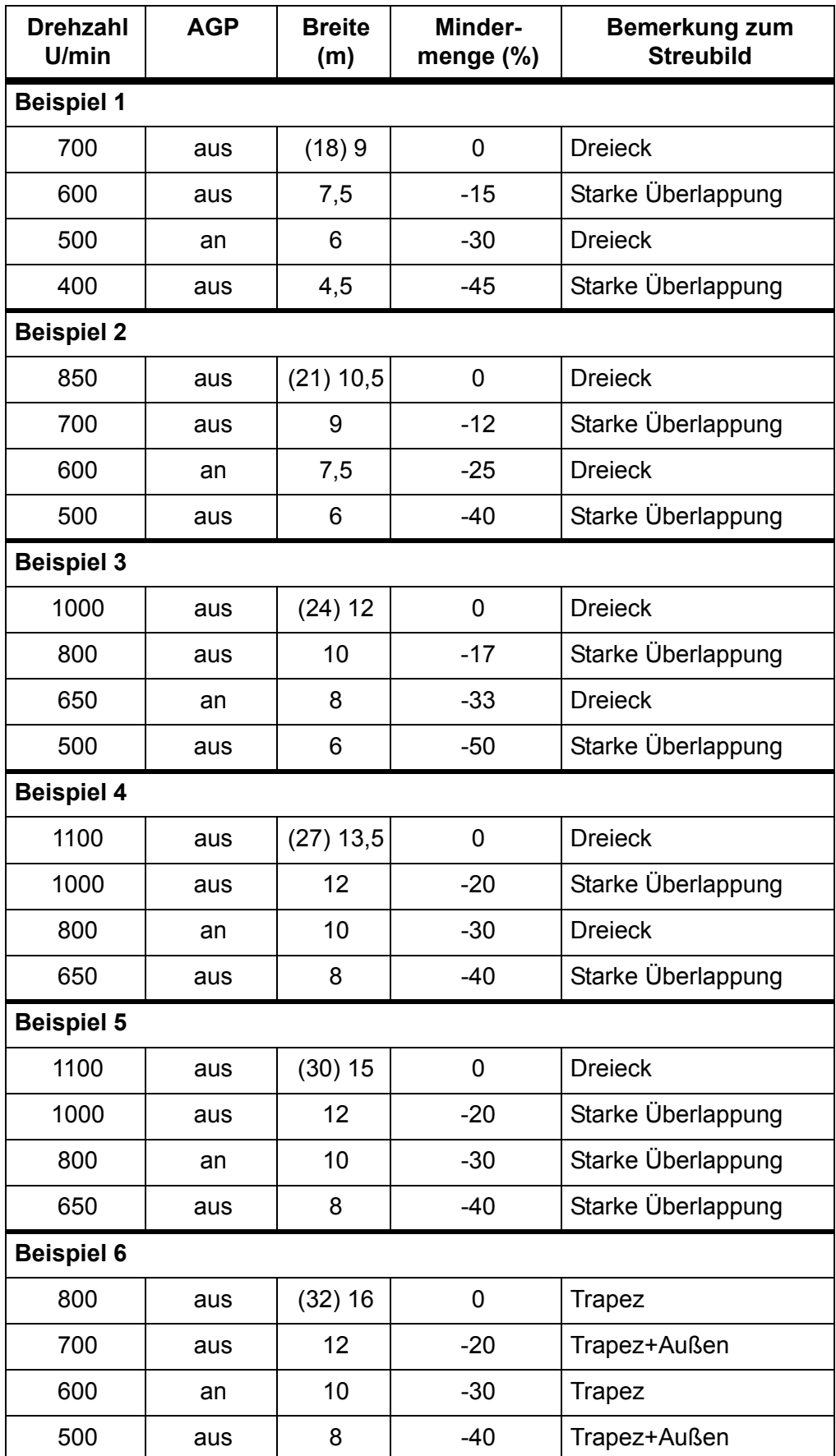

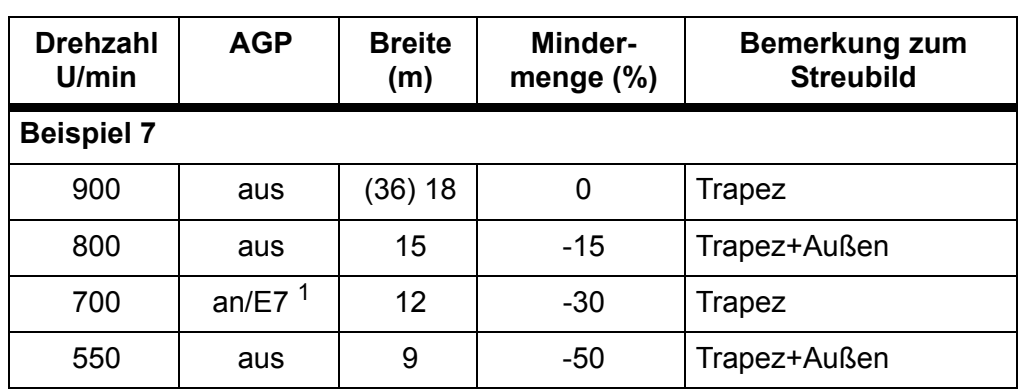

1. AGP-Verstellung des Grenzstreuens. Bei Trapez-Streubildern vor der Teilbreitenschaltung neu einstellen.

# <span id="page-29-0"></span>**4.5.3 Lytho-Physalg G18, TIMAC**

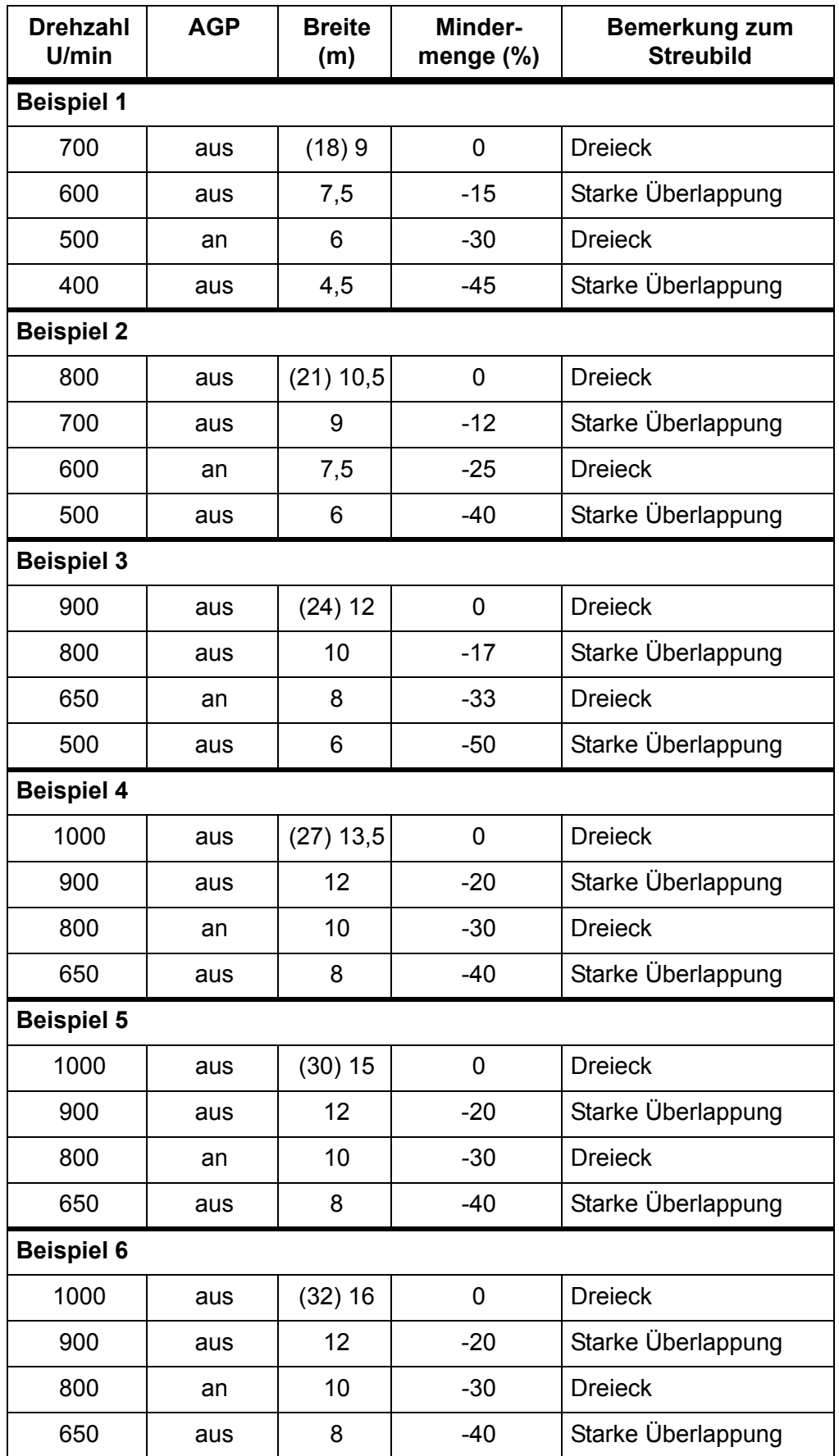

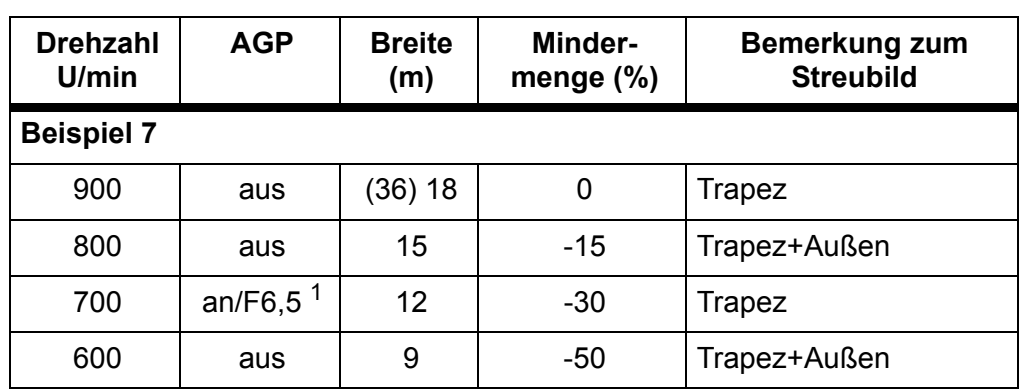

1. AGP-Verstellung des Grenzstreuens. Bei Trapez-Streubildern vor der Teilbreitenschaltung neu einstellen.

# <span id="page-31-0"></span>**4.5.4 Harnstoff gekörnt, YARA**

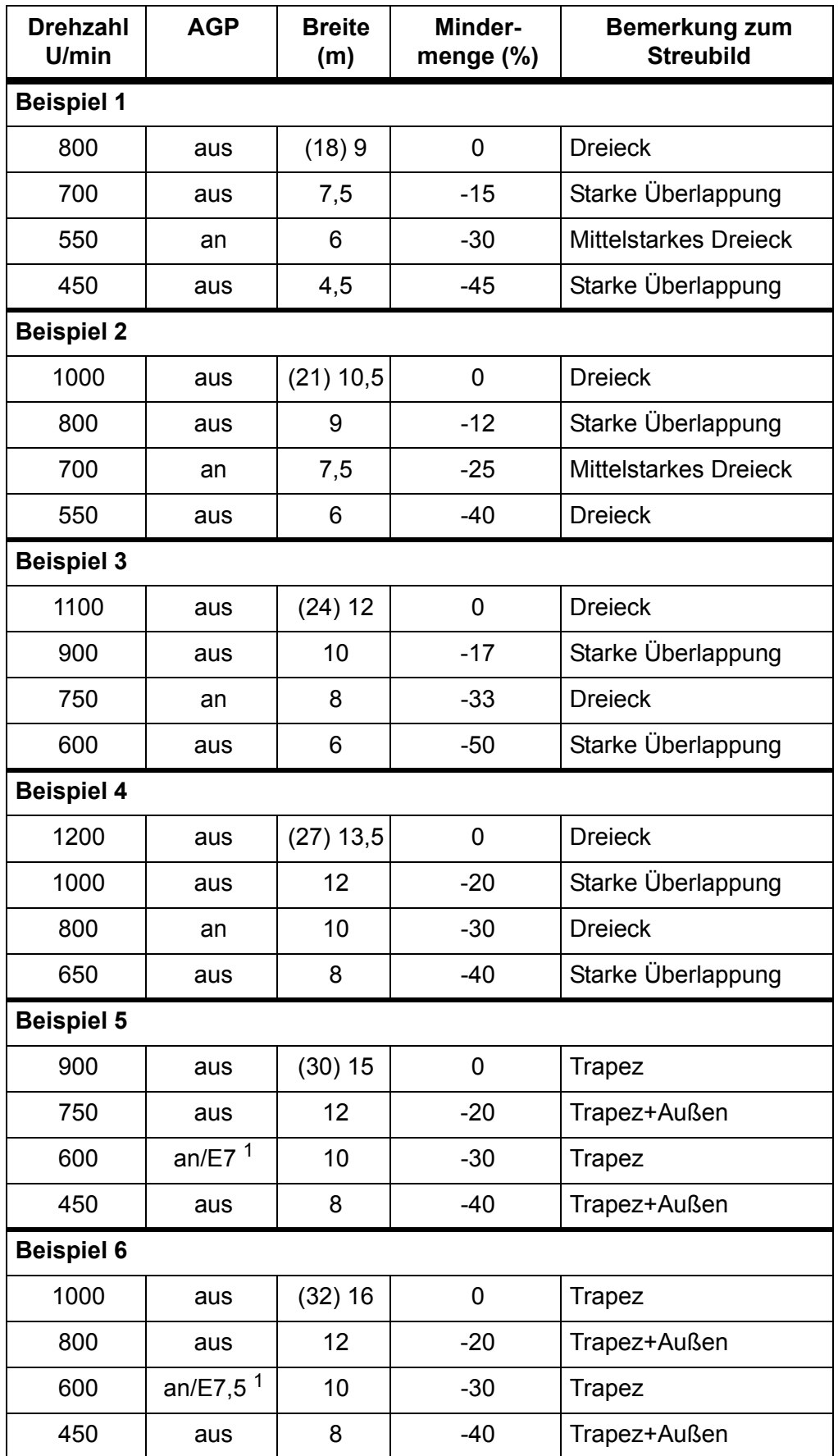

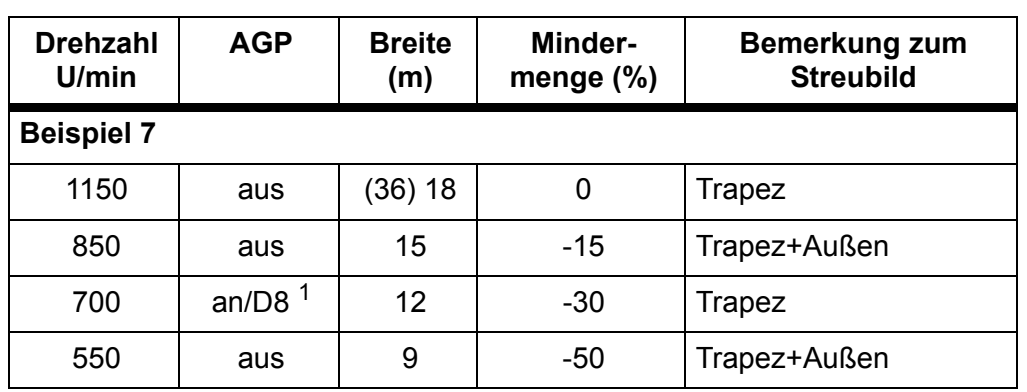

1. AGP-Verstellung des Grenzstreuens. Bei Trapez-Streubildern vor der Teilbreitenschaltung neu einstellen.

## <span id="page-33-0"></span>**4.5.5 Harnstoff geprillt, YARA**

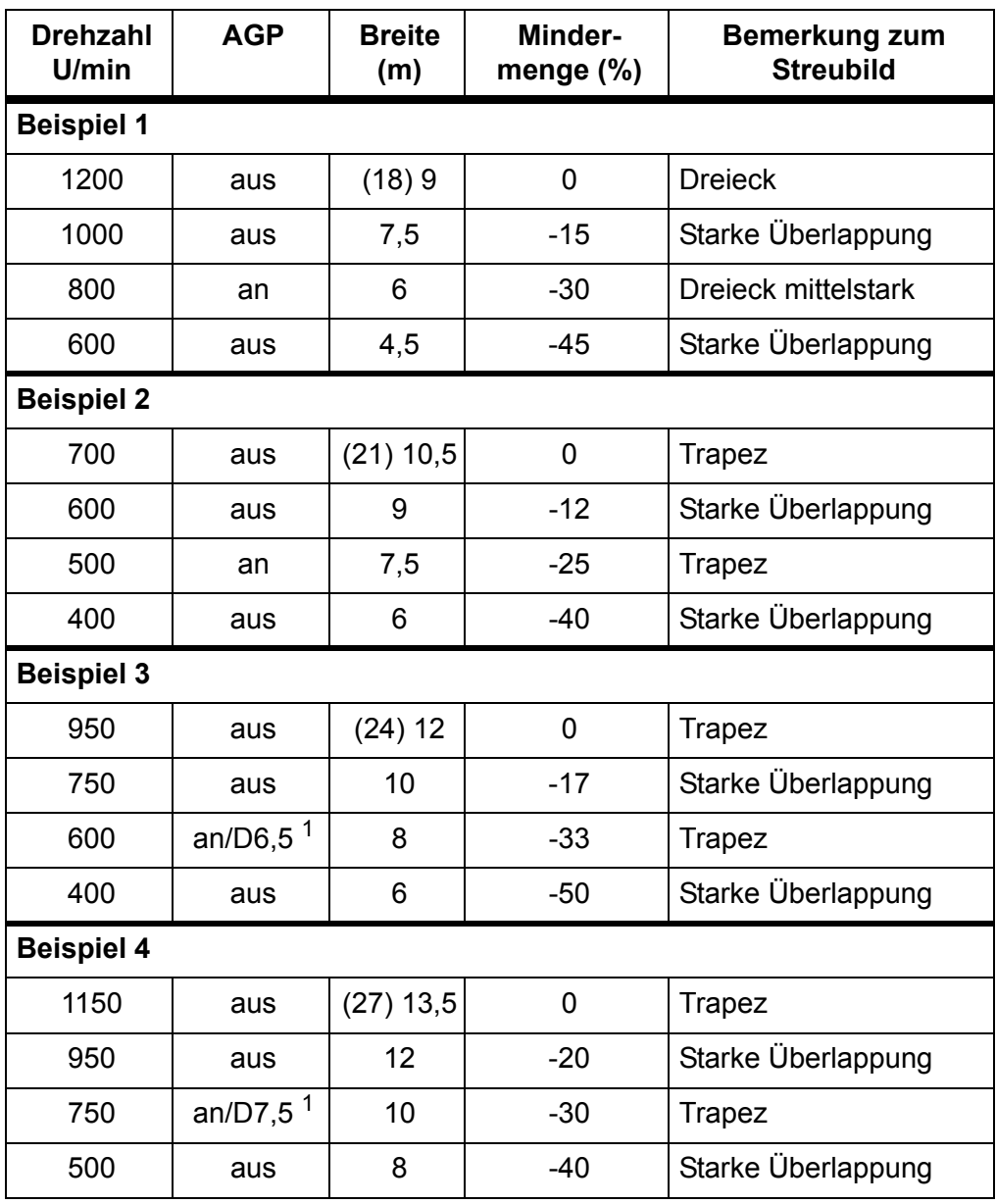

1. AGP-Verstellung des Grenzstreuens. Bei Trapez-Streubildern vor der Teilbreitenschaltung neu einstellen.

## <span id="page-34-0"></span>**4.5.6 Kalkammonsalpeter, YARA**

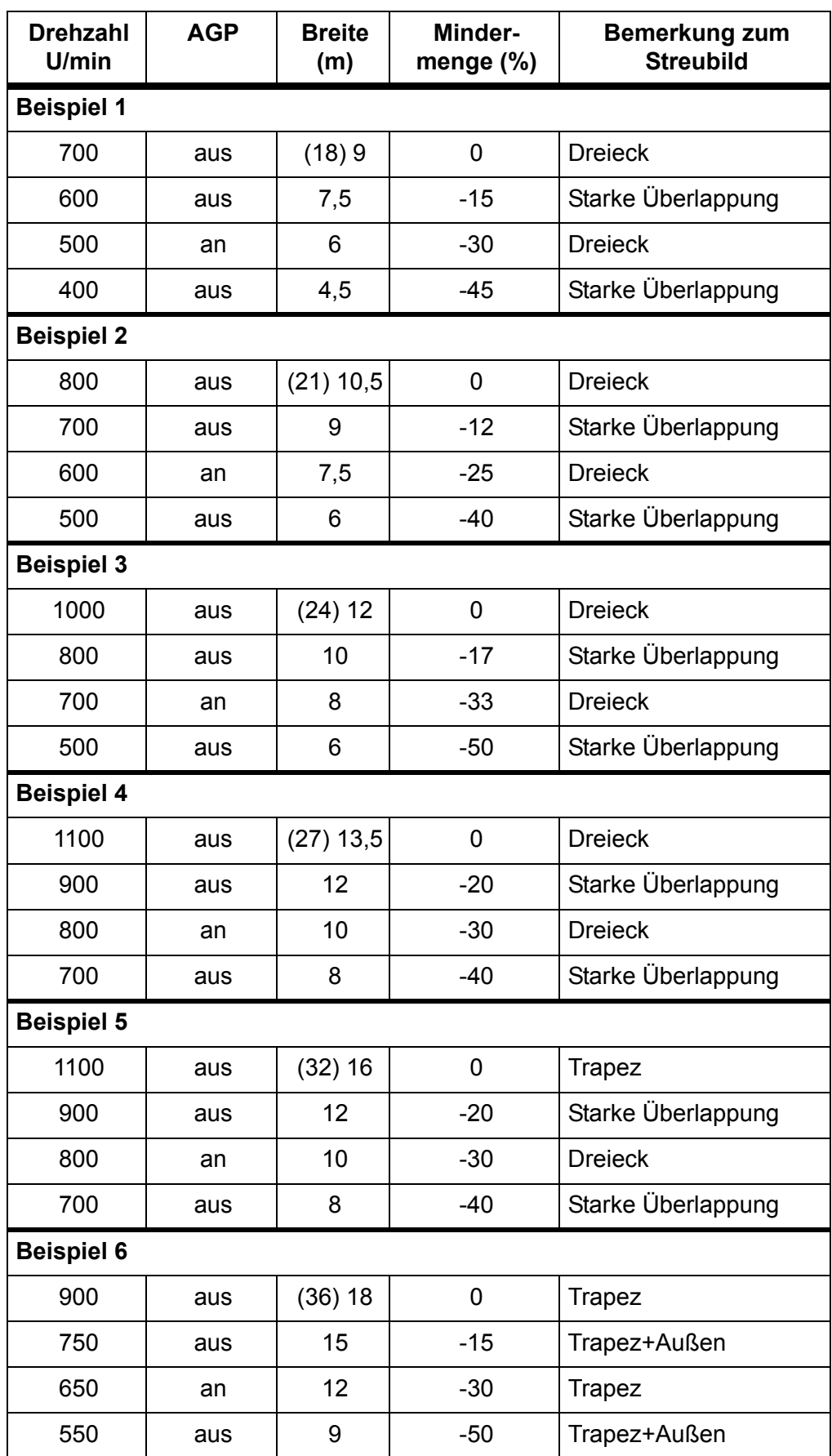

## <span id="page-35-0"></span>**4.5.7 Kornkali, K+S Kali**

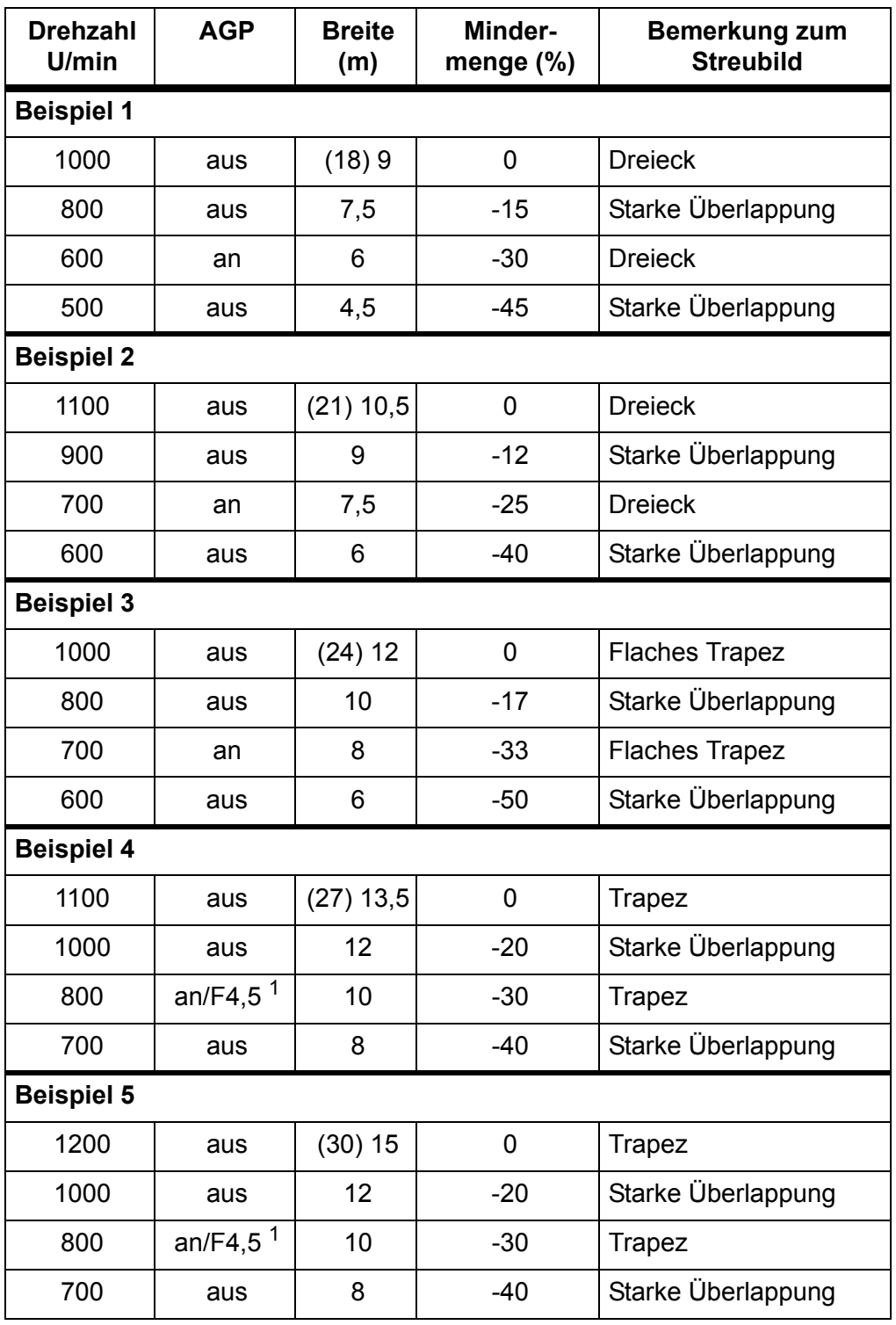

1. AGP-Verstellung des Grenzstreuens. Bei Trapez-Streubildern vor der Teilbreitenschaltung neu einstellen.

# <span id="page-36-0"></span>**4.5.8 Thomaskali, K+S KALI**

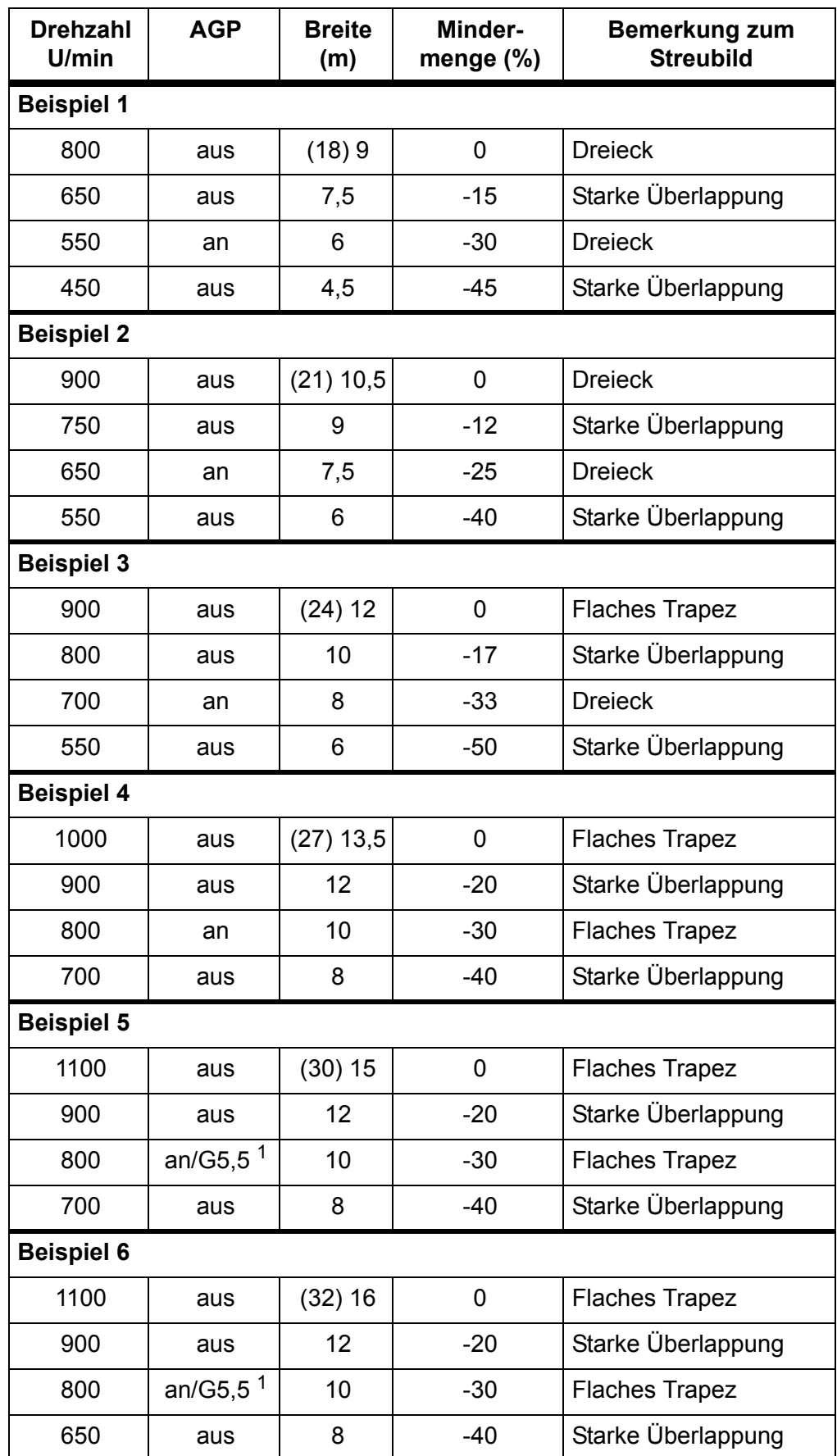

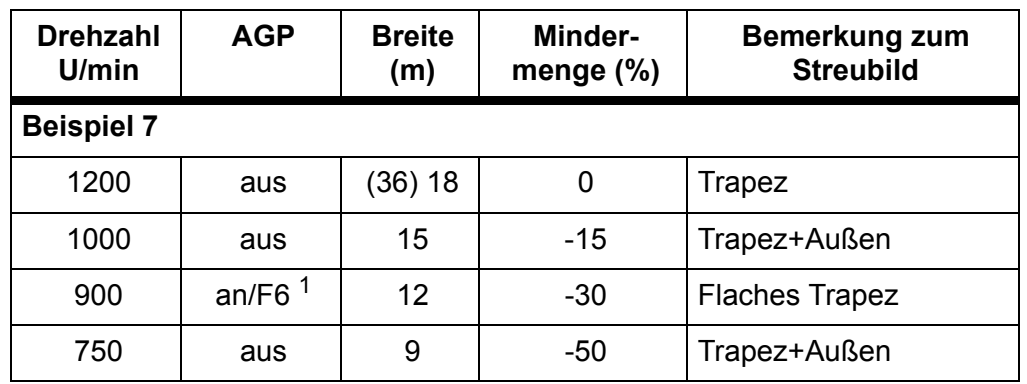

1. AGP-Verstellung des Grenzstreuens. Bei Trapez-Streubildern vor der Teilbreitenschaltung neu einstellen.

# <span id="page-38-0"></span>**5 Alarmmeldungen und mögliche Ursachen**

Auf dem Display der Bedieneinheit Quantron P können verschiedene Alarmmeldungen angezeigt werden.

## <span id="page-38-1"></span>**5.1 Bedeutung der Alarmmeldungen**

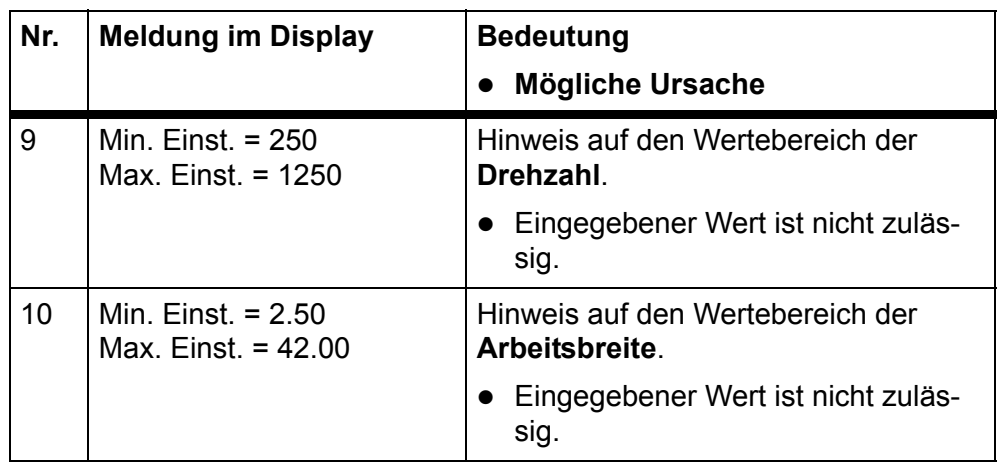

# <span id="page-38-2"></span>**5.2 Störung/Alarm beseitigen**

#### <span id="page-38-3"></span>**5.2.1 Alarmmeldung quittieren**

Eine Alarmmeldung wird im Display hervorgehoben angezeigt.

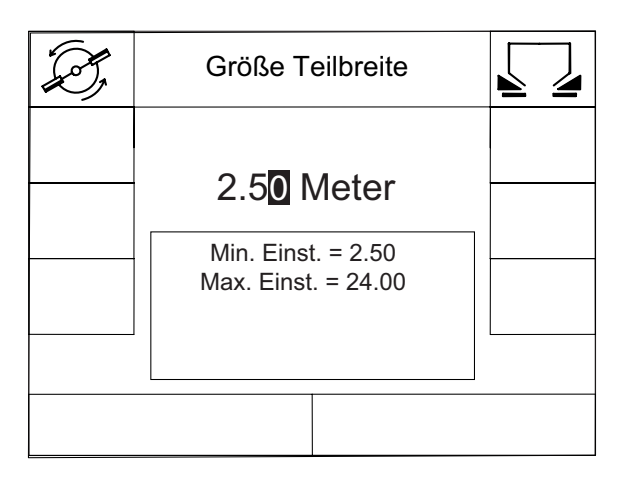

**Bild 5.1**: Alarmmeldung (Beispiel: Eingabe der Teilbreitengröße)

#### **Alarmmeldung quittieren:**

- **1** Beseitigen Sie die Ursache der Alarmmeldung. Beachten Sie dazu die Bedienungsanleitung des Düngerstreuers und den Abschnitt 5.1: [Bedeutung der Alarmmeldungen, Seite 35](#page-38-1).
- **2** Drücken sie die Taste **C**.
	- $\triangleright$  Die Alarmmeldung erlischt.

# <span id="page-40-0"></span>**6 Garantie und Gewährleistung**

RAUCH-Geräte werden nach modernen Fertigungsmethoden und mit größter Sorgfalt hergestellt und unterliegen zahlreichen Kontrollen.

Deshalb leistet RAUCH 12 Monate Garantie, wenn nachfolgende Bedingungen erfüllt sind:

- Die Garantie beginnt mit dem Datum des Kaufs.
- Die Garantie umfasst Material- oder Fabrikationsfehler. Für Fremderzeugnisse (Hydraulik, Elektronik) haften wir nur im Rahmen der Gewährleistung des jeweiligen Herstellers. Während der Garantiezeit werden Fabrikations- und Materialfehler kostenlos behoben durch Ersatz oder Nachbesserung der betreffenden Teile. Andere, auch weitergehende Rechte, wie Ansprüche auf Wandlung, Minderung oder Ersatz von Schäden, die nicht am Liefergegenstand entstanden, sind ausdrücklich ausgeschlossen. Die Garantieleistung erfolgt durch autorisierte Werkstätten, durch RAUCH-Werksvertretung oder das Werk.
- Von den Garantieleistungen ausgenommen sind Folgen natürlicher Abnutzung, Verschmutzung, Korrosion und alle Fehler, die durch unsachgemäße Handhabung sowie äußere Einwirkung entstanden sind. Bei eigenmächtiger Vornahme von Reparaturen oder Änderungen des Originalzustandes entfällt die Garantie. Der Ersatzanspruch erlischt, wenn keine RAUCH-Original-Ersatzteile verwendet wurden. Bitte beachten Sie darum die Betriebsanleitung. Wenden Sie sich in allen Zweifelsfragen an unsere Werksvertretung oder direkt ans Werk. Garantieansprüche müssen spätestens innerhalb 30 Tagen nach Eintritt des Schadens beim Werk geltend gemacht sein. Kaufdatum und Maschinennummer angeben. Reparaturen für die Garantie geleistet werden soll, dürfen von der autorisierten Werkstatt erst nach Rücksprache mit RAUCH oder deren offiziellen Vertretung durchgeführt werden. Durch Garantiearbeiten verlängert sich die Garantiezeit nicht. Transportfehler sind keine Werksfehler und fallen deshalb nicht unter die Gewährleistungspflicht des Herstellers.
- Ein Anspruch auf Ersatz von Schäden, die nicht an dem Überladewagen oder Düngerstreuer selbst entstanden sind, ist ausgeschlossen. Hierzu gehört auch, dass eine Haftung für Folgeschäden aufgrund von Streufehlern ausgeschlossen ist. Eigenmächtige Veränderungen an dem Überladewagen oder Düngerstreuer können zu Folgeschäden führen und schließen eine Haftung des Lieferanten für diese Schäden aus. Bei Vorsatz oder grober Fahrlässigkeit des Inhabers oder eines leitenden Angestellten und in den Fällen, in denen nach Produkthaftungsgesetz bei Fehlern des Liefergegenstandes für Personen- oder Sachschäden an privat genutzten Gegenständen gehaftet wird, gilt der Haftungsausschluss des Lieferanten nicht. Er gilt auch nicht beim Fehlen von Eigenschaften, die ausdrücklich zugesichert sind, wenn die Zusicherung gerade bezweckt hat, den Besteller gegen Schäden, die nicht am Liefergegenstand selbst entstanden sind, abzusichern.